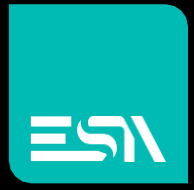

## EW420 Intel 6th Generation Core i Fanless BOX PC

## USER MANUAL

**Connect** Ideas. Shape solutions.

<span id="page-1-0"></span>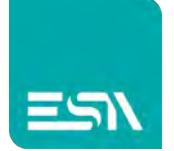

# **Revision History**

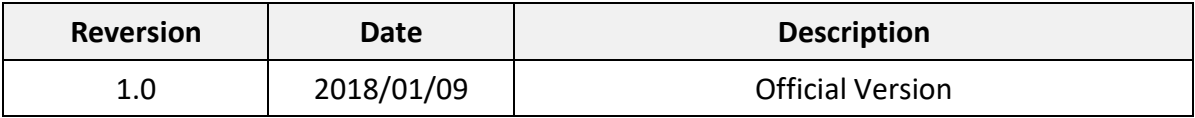

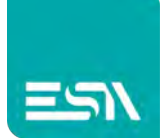

# <span id="page-2-0"></span>**Warning!**

This equipment generates, uses and can radiate radio frequency energy and if not installed and used in accordance with the instructions manual, it may cause interference to radio communications. It has been tested and found to comply with the limits for a Class A computing device pursuant to FCC Rules, which are designed to provide reasonable protection against such interference when operated in a commercial environment. Operation of this equipment in a residential area is likely to cause interference in which case the user at his own expense will be required to take whatever measures may be required to correct the interference.

Electric Shock Hazard – Do not operate the machine with its back cover removed. There are dangerous high voltages inside.

#### **Caution**

**Risk of explosion if the battery is replaced with an incorrect type. Batteries should be recycled where possible. Disposal of used batteries must be in accordance with local environmental regulations.**

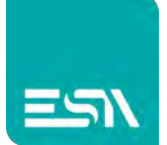

### **Safety Precautions**

Follow the messages below to prevent your systems from damage:

- ◆ Avoid your system from static electricity on all occasions.
- ◆ Prevent electric shock. Don't touch any components of this card when the card is power-on. Always disconnect power when the system is not in use.
- ◆ Disconnect power when you change any hardware devices. For instance, when you connect a jumper or install any cards, a surge of power may damage the electronic components or the whole system.

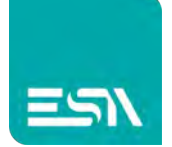

# **Table of Contents**

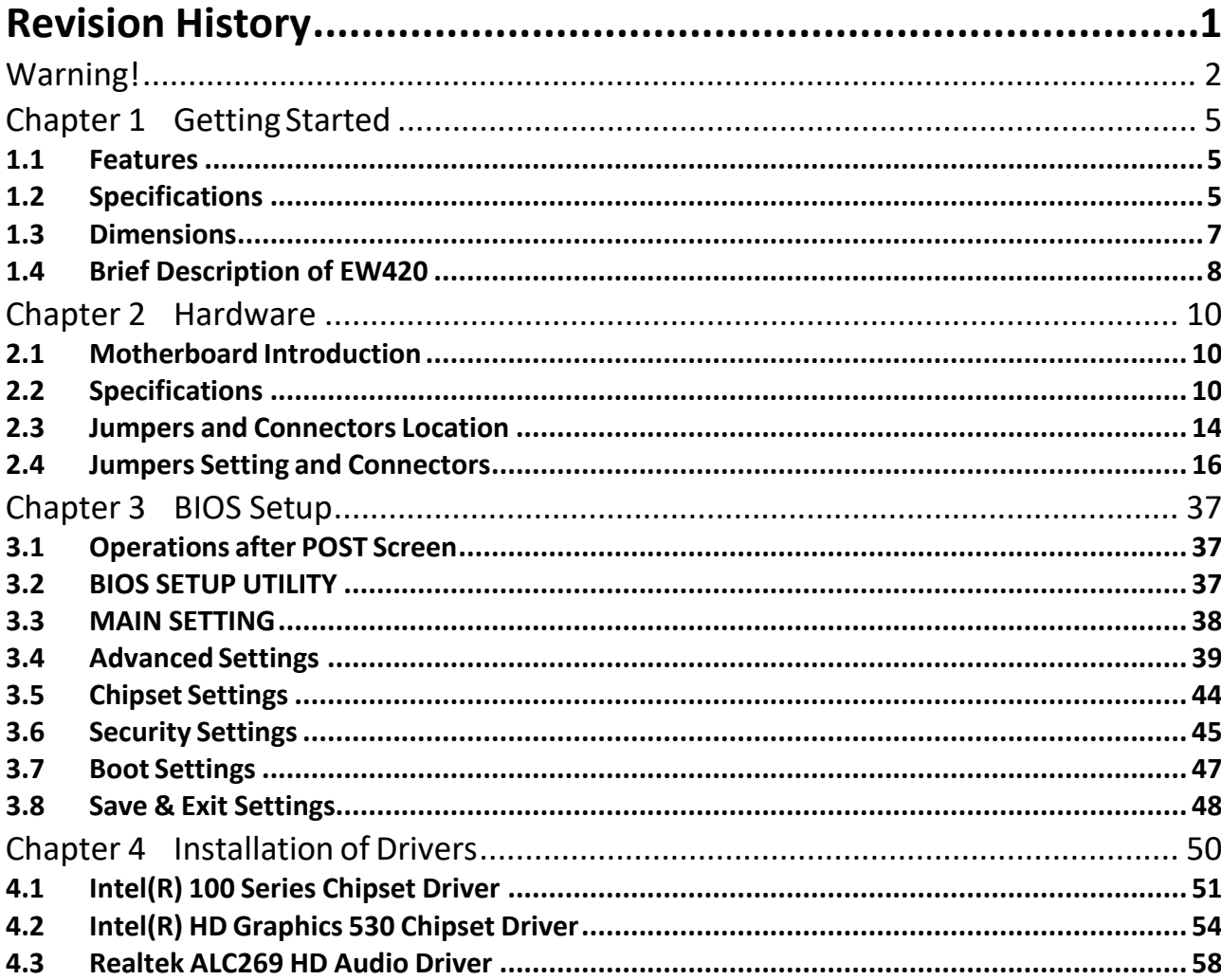

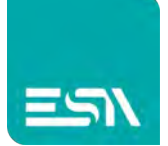

# <span id="page-5-0"></span>**Chapter 1** Getting Started

### <span id="page-5-1"></span>**1.1 Features**

- $\bullet$  Intel 6<sup>th</sup> Gen. Skylake Core i3/i5/i7 CPU
- 2 x SO-DIMM, up to 32GB
- **•** Easy accessible storage design
- **•** Fanless Design
- Multi-expansion slot
- Three independent display ports and support 4K UHD display
- Wide range DC 9~36V power input

### <span id="page-5-2"></span>**1.2 Specifications**

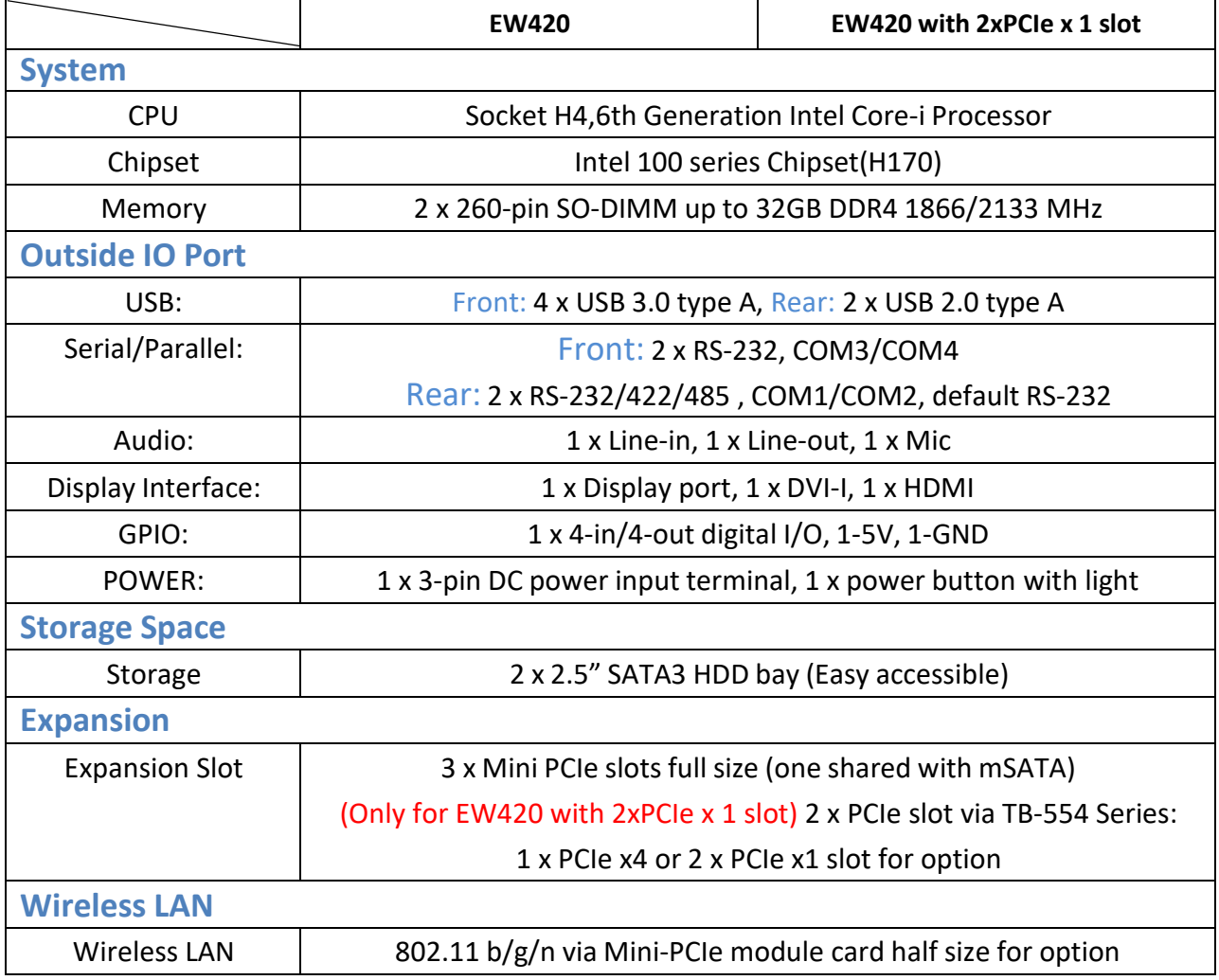

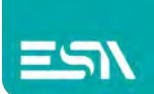

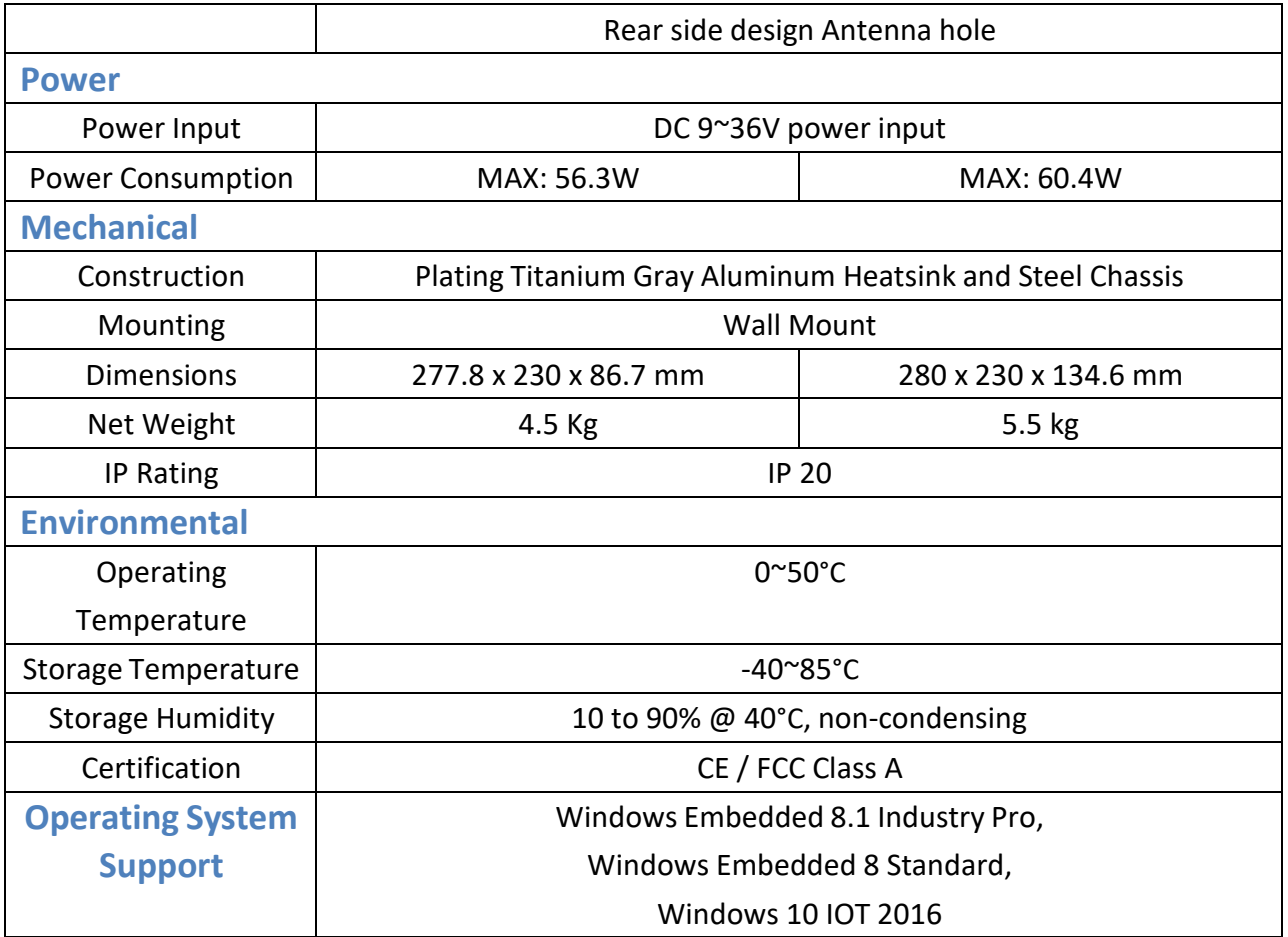

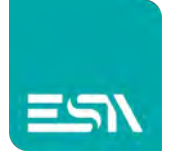

### <span id="page-7-0"></span>**1.3 Dimensions**

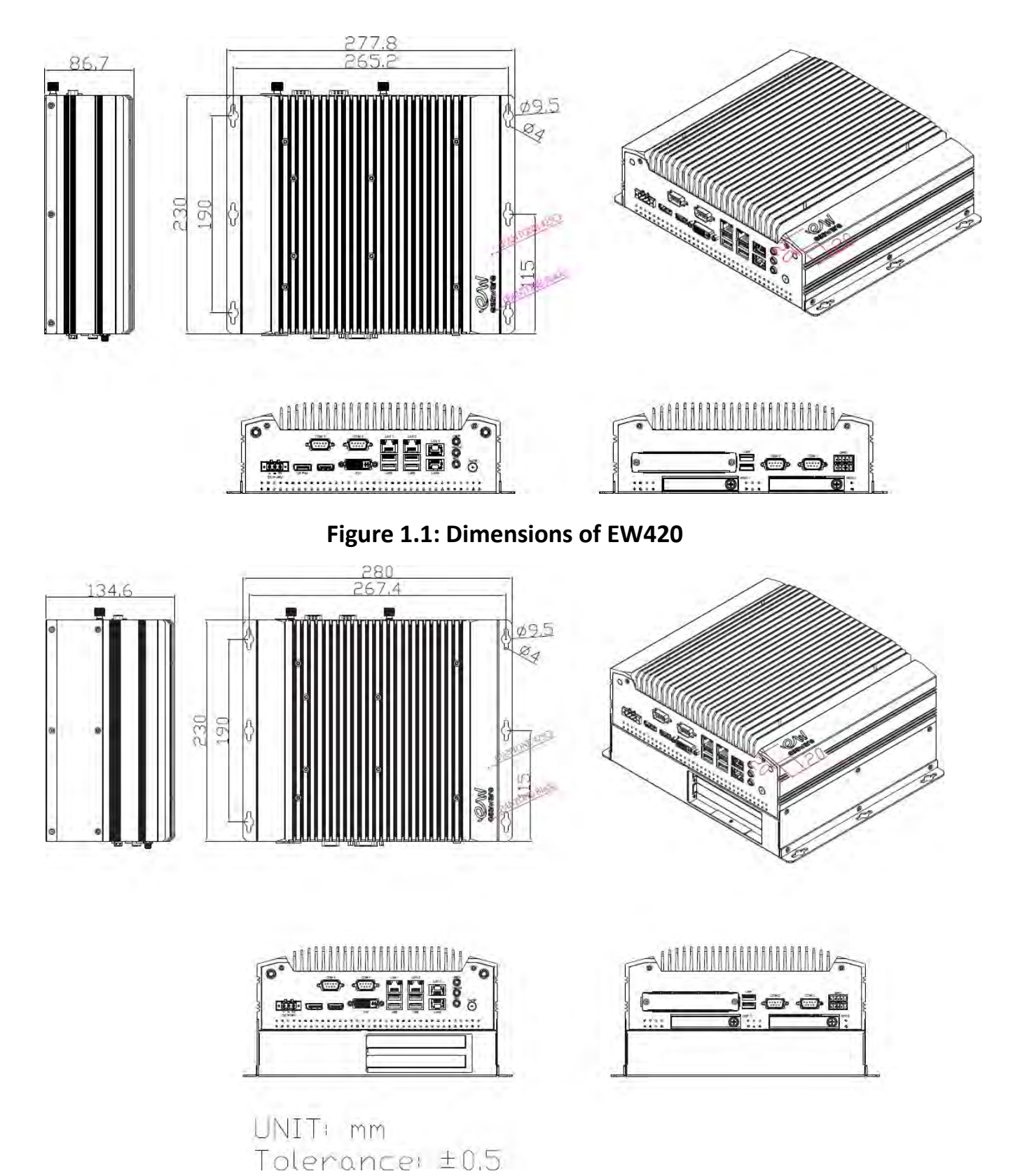

**Figure 1.2: Dimensions of EW420 with 2xPCIe x 1 slot**

**EW420 User Manual** 7

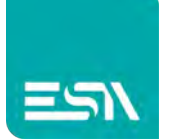

### <span id="page-8-0"></span>**1.4 Brief Description of EW420**

The EW420 is a fanless design high-efficiency BOX PC, powered by Intel 6th Generation Skylake Core i3/i5/i7 CPU and supports 2 x SO-DIMM DDR4 slots 1866/2133 memory. It comes with 4 x USB 3.0 type A, 2 x USB 2.0 type A, 1 x Line-in, 1 x Line-out, 1 x Mic and so on. It supports 2 x 2.5" SATA3 HDD space which is easy accessible designed and wide range DC 9~36V power input. The model has 3 x Mini PCIe full size (one shared with mSATA) slots for expansion. The model is plating titanium gray aluminum heatsink and steel chassis design, and can be wall mounted. The EW420 works very well along with any of our display series and it absolutely can provide an easy way to perform control and field maintenance.

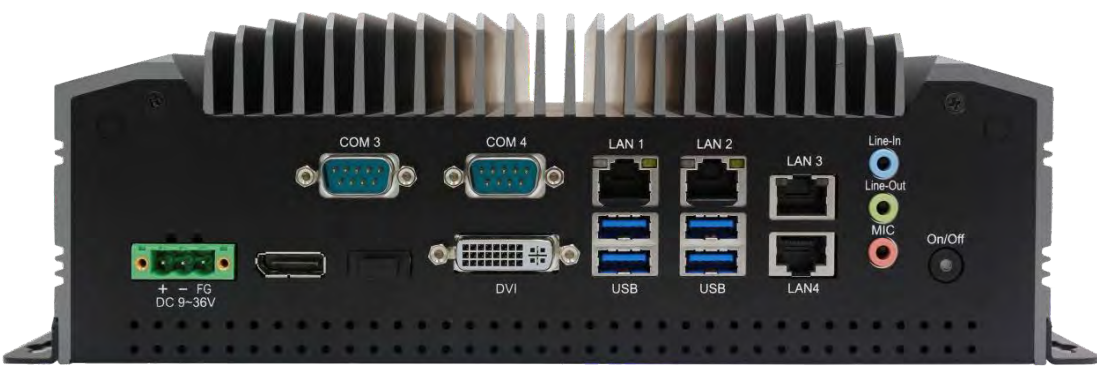

**Figure 1.3: Front view of EW420**

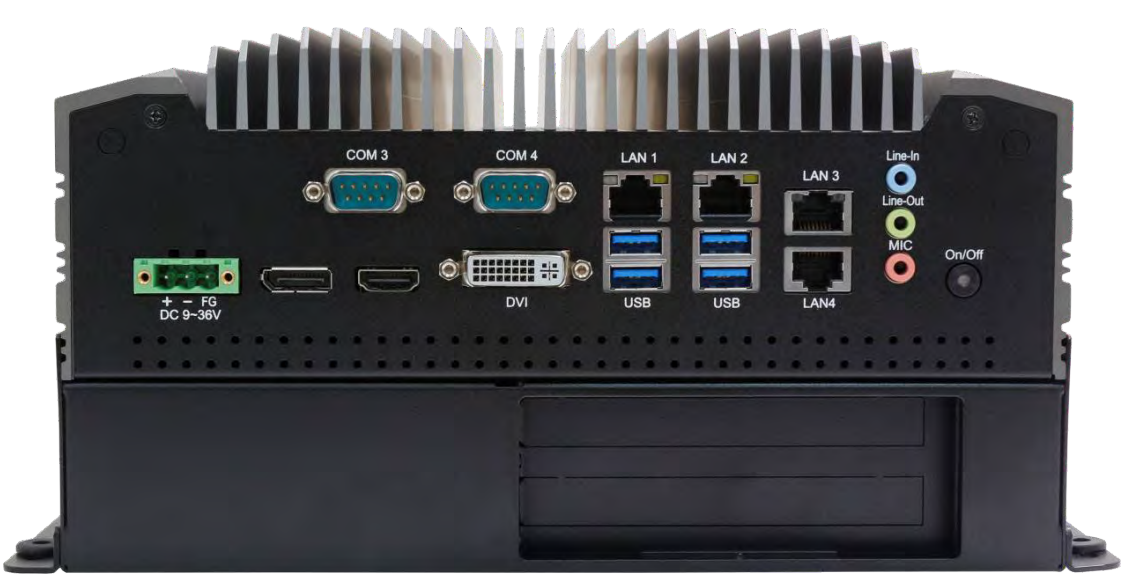

**Figure 1.4: Front view of EW420 with 2xPCIe x 1 slot**

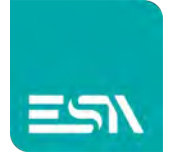

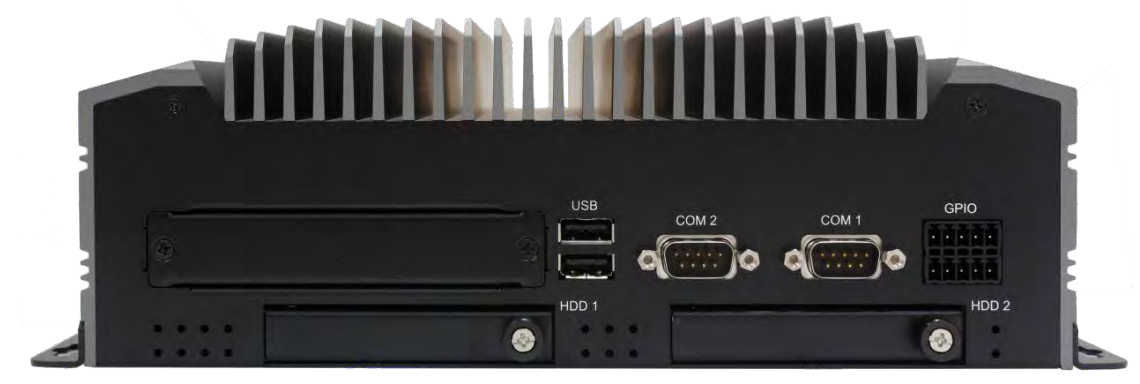

**Figure 1.5: I/O rear view of EW420**

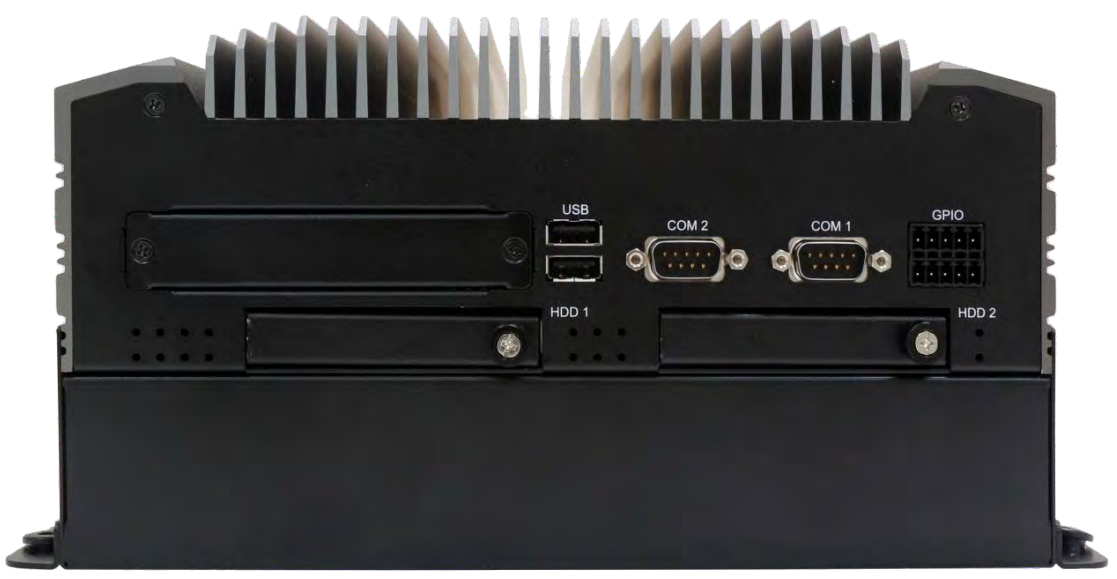

**Figure 1.6: I/O rear view of EW420 with 2xPCIe x 1 slot**

<span id="page-10-0"></span>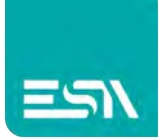

### <span id="page-10-1"></span>**2.1 Motherboard Introduction**

SBC-7113 is a Non-standard industrial motherboard developed on the basis of Intel H170, which provides abundant peripheral interfaces to meet the needs of different customers. Also,it features four GbE ports, 6-COM ports and two Mini PCIE configuration. To satisfy the special needs of high-end customers, ADOtec designed 80Pin PCIe x4 expansion interface. The product is widely used in various sectors of industrial control.

<span id="page-10-2"></span>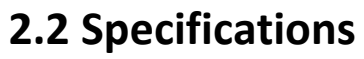

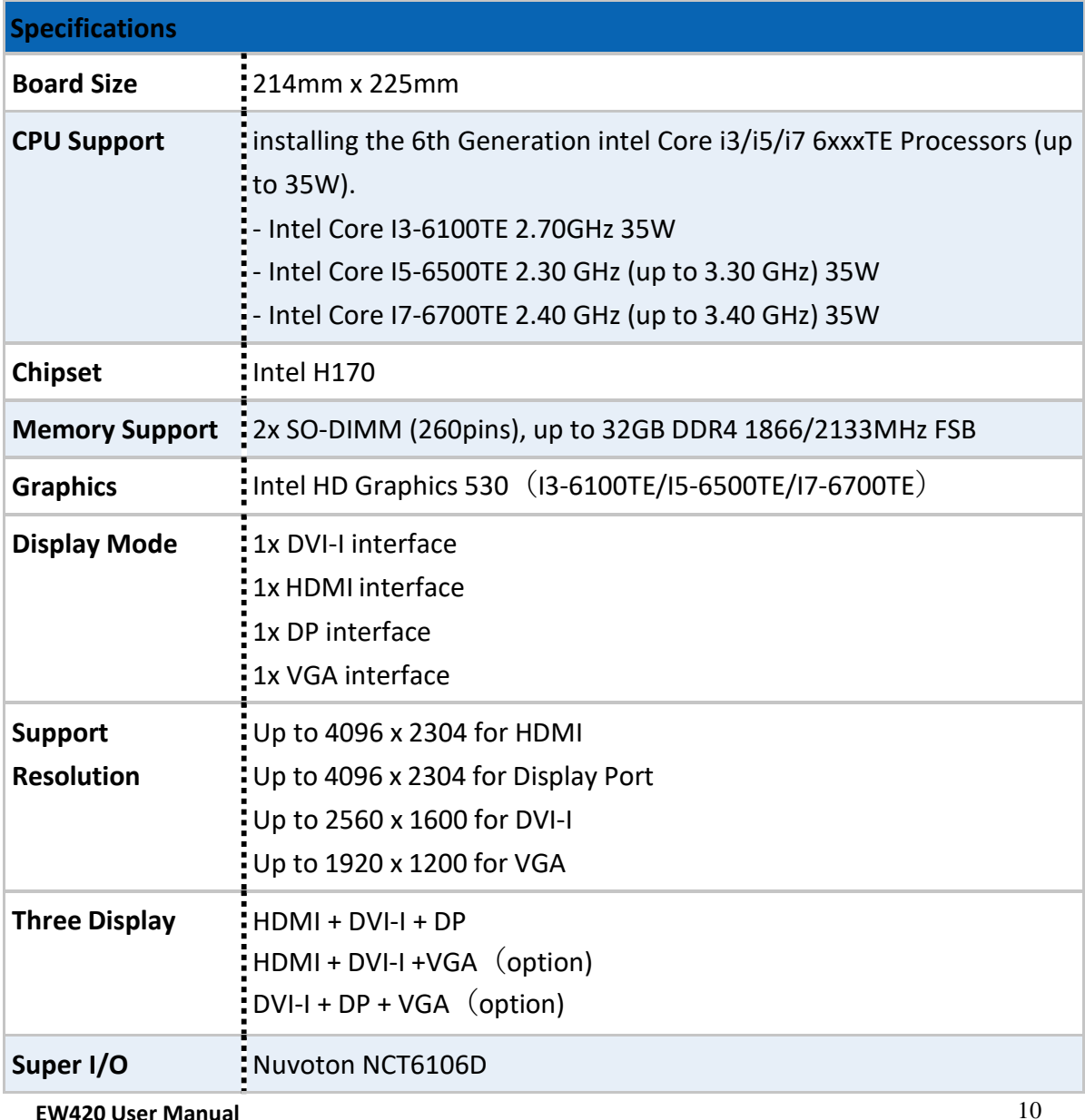

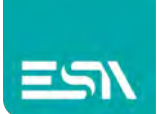

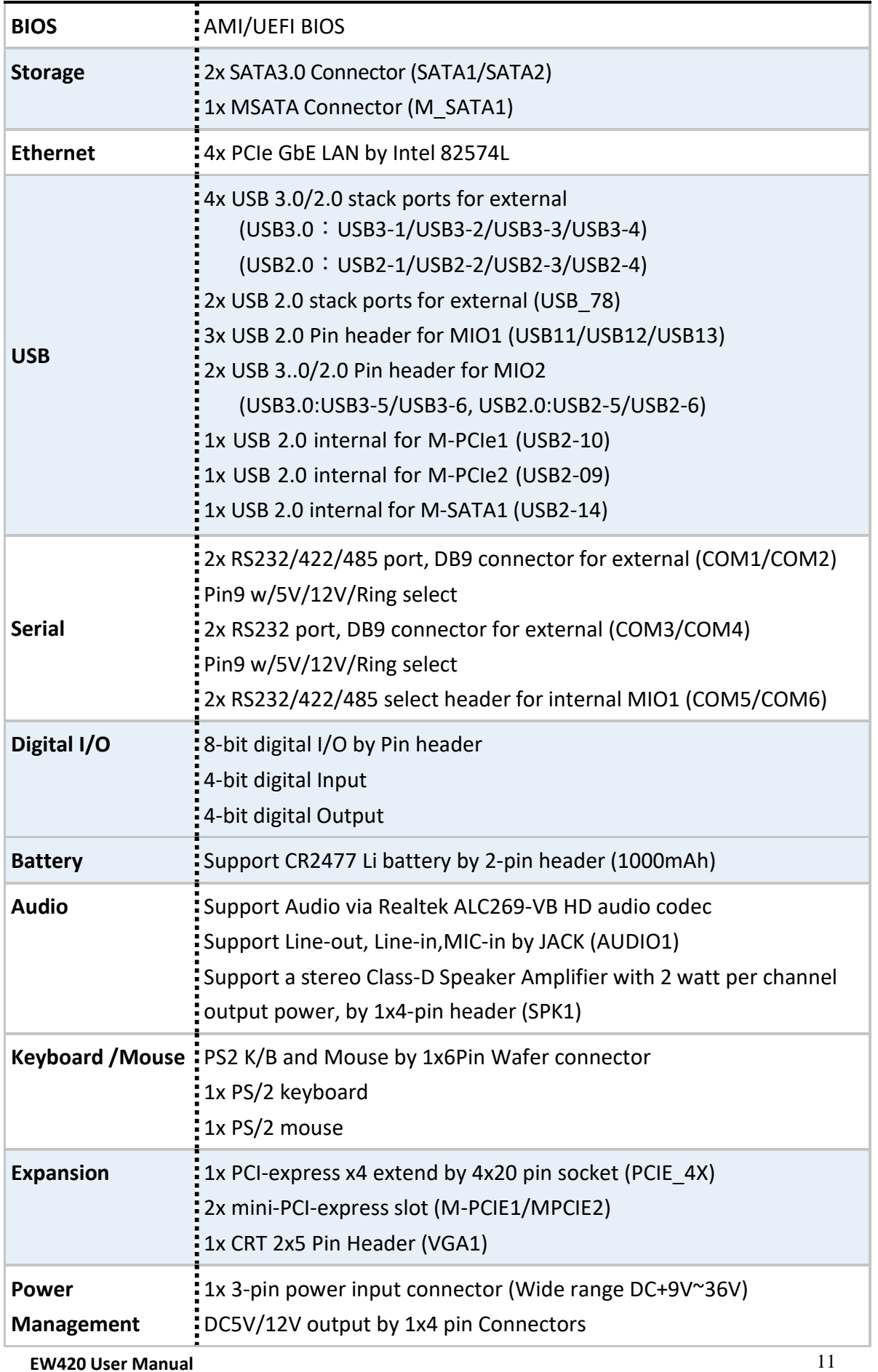

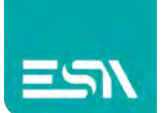

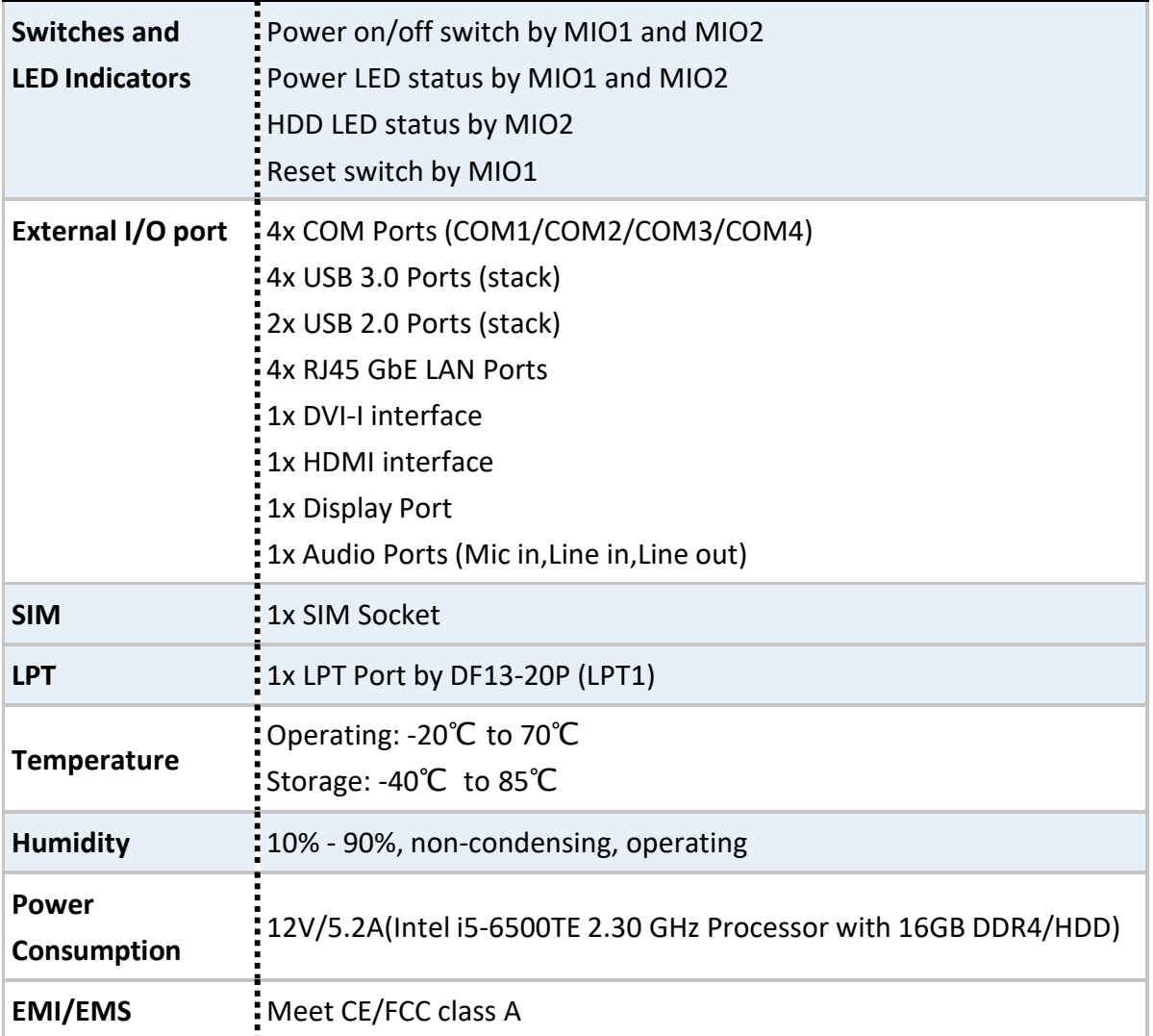

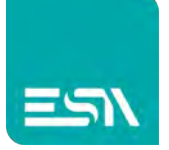

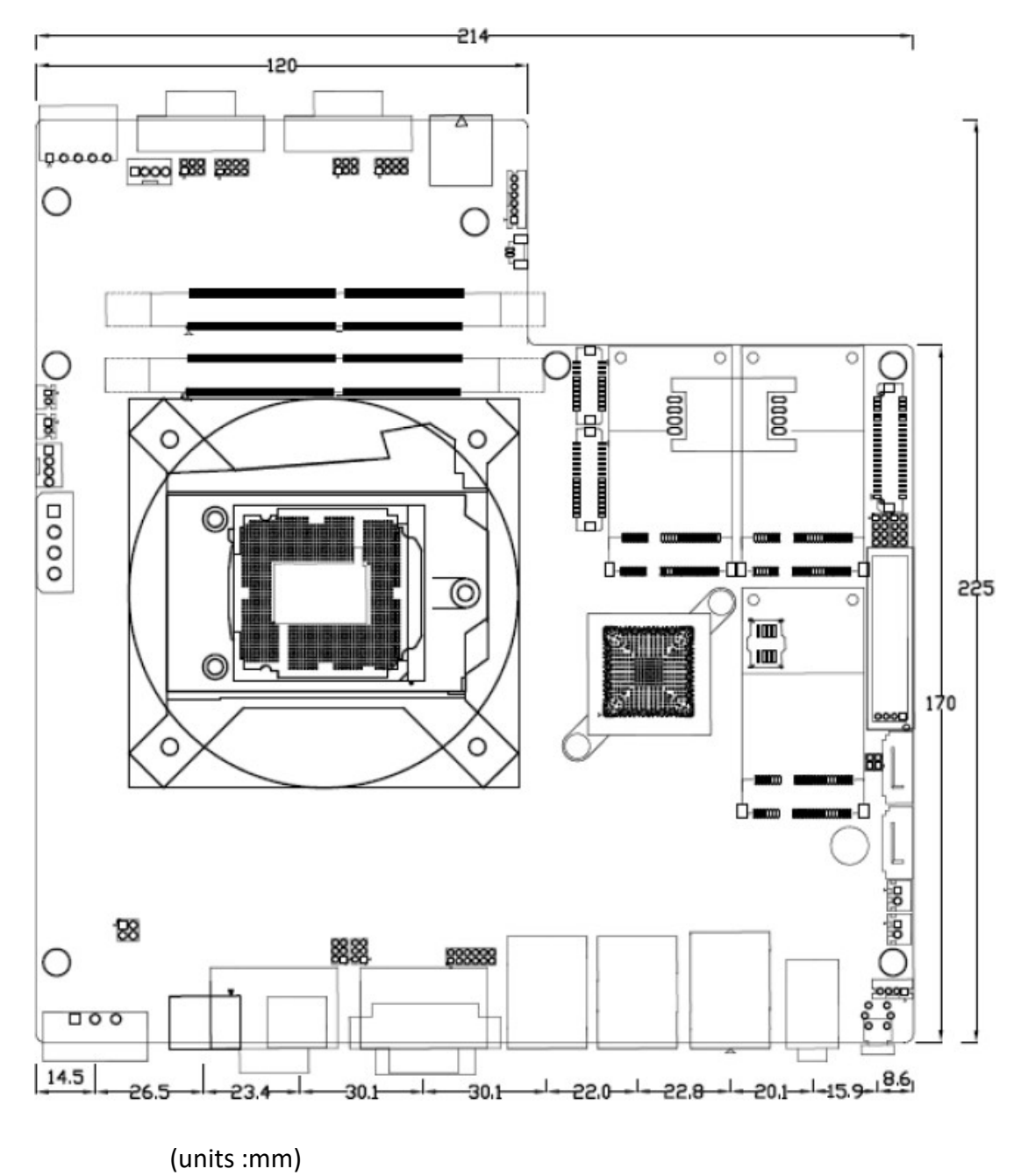

**Figure 2.1: Motherboard Dimensions**

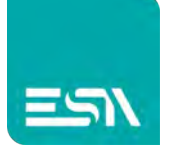

### <span id="page-14-0"></span>**2.3 Jumpers and Connectors Location**

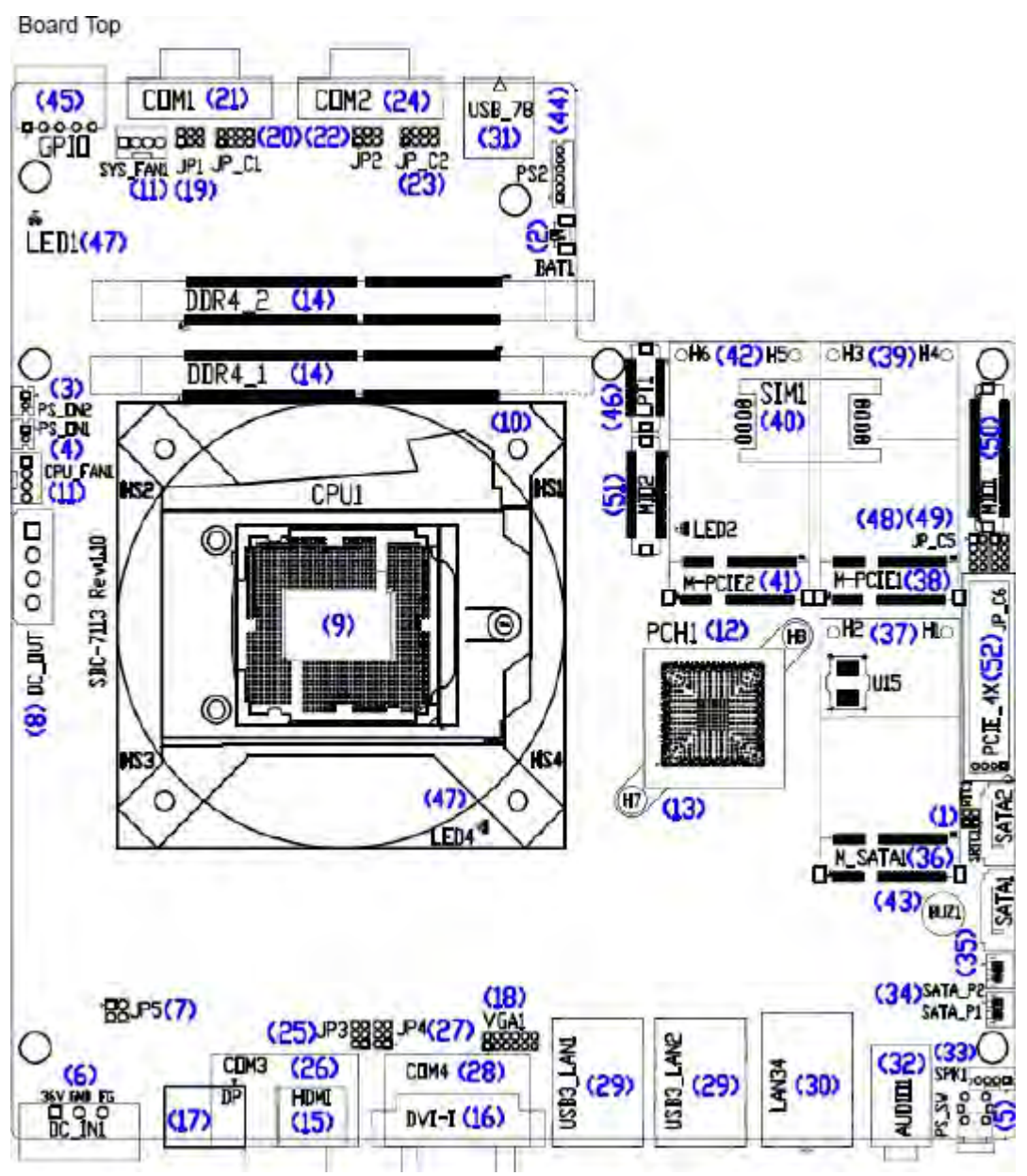

**Figure 2.2: Jumpers and Connectors Location- Board Top**

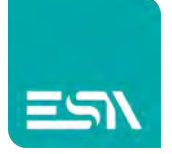

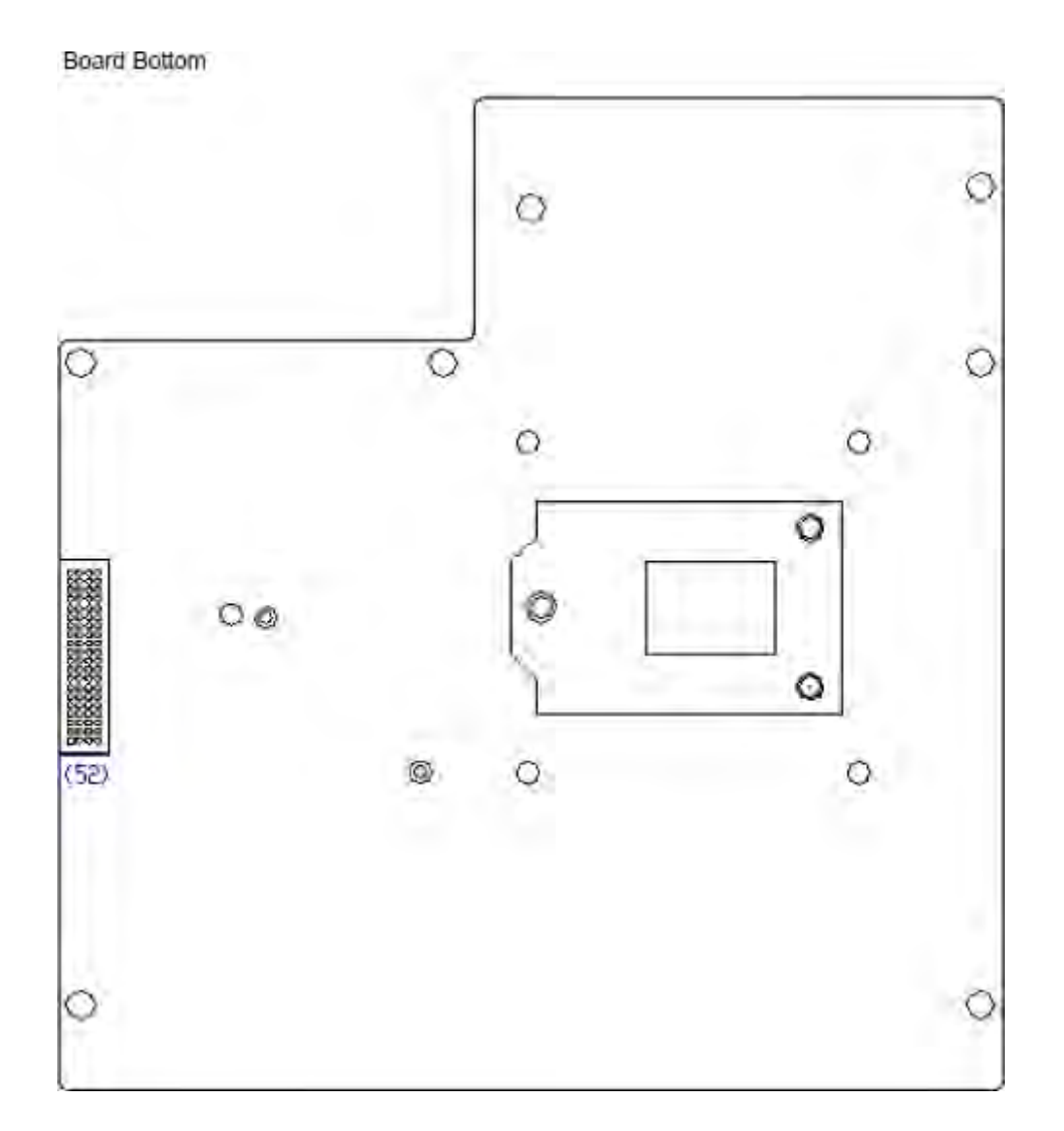

### **Figure 2.3: Jumpers and Connectors Location- Board Bottom**

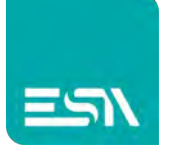

### <span id="page-16-0"></span>**2.4 Jumpers Setting and Connectors**

#### **1. RTC1/SRTC1:**

(2.0mm Pitch 1x2 Pin Header)CMOS clear jumper, CMOS clear operation will permanently reset old BIOS settings to factory defaults.

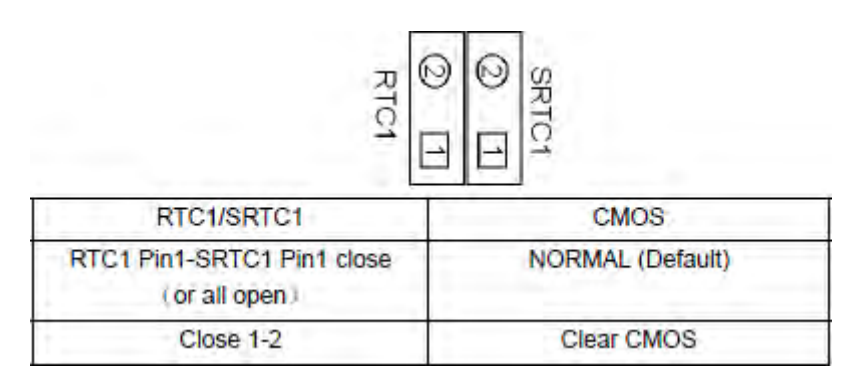

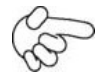

### **Procedures of CMOS clear:**

a) Turn off the system and unplug the power cord from the power outlet.

b) To clear the CMOS settings, use the jumper cap to close pins1 and 2 for about 3 seconds then reinstall the jumper clip back to pins open.

c) Power on the system again.

d) When entering the POST screen, press the <DEL> key to enter CMOS Setup Utility to load optimal defaults.

e) After the above operations, save changes and exit BIOS Setup.

#### **2. BAT1 :**

(1.25mm Pitch 1x2 wafer Pin Header) 3.0V Li battery is embedded to provide power for CMOS.

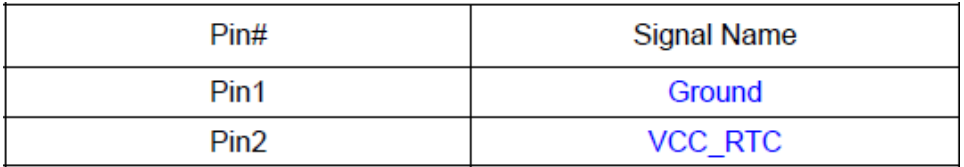

#### **3. PS\_ON2:**

(2.0mm Pitch 1x2 Wafer Pin Header),ATX Power and Auto Power on jumper setting.

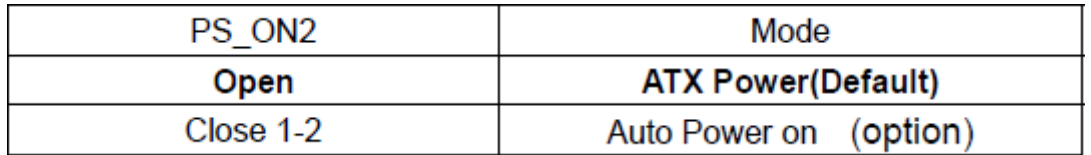

#### **4. PS\_ON1:**

(2.0mm Pitch 1x2 Wafer Pin Header) ,**Power on/off**, They are used to connect power switch

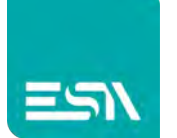

button. The two pins are disconnected under normal condition. You may short them temporarily to realize system startup & shutdown or awaken the system from sleep state.

#### **5. PS\_SW:**

**Power on/off button**, They are used to connect power switch button.

**Power LED Status.** Green LED for Motherboard Power status.

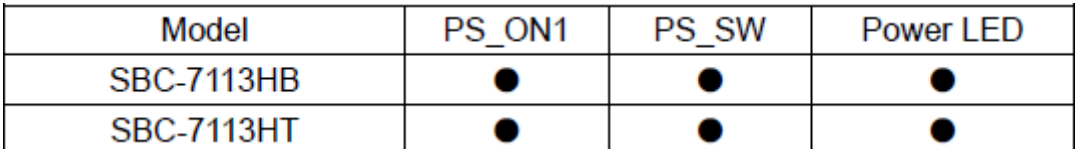

#### **6. DC\_IN1:**

(5.08mm Pitch 1x3 Pin Connector),DC9V ~ DC36V System power input connector。

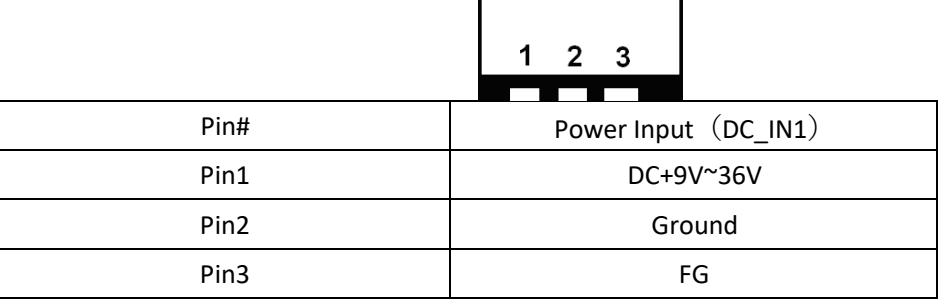

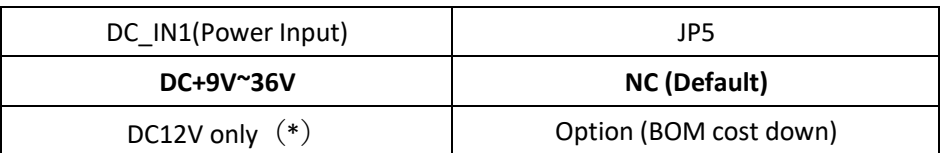

#### **7. JP5** (option)**:**

(2.0mm Pitch 2x2 Pin Pin Header), DC12V System only power **input** jumper setting. **【***\*please contact technical support***】**

#### **8. DC\_OUT:**

(2x2 Pin Connector),DC+12V and DC+5V System power **output** connector.

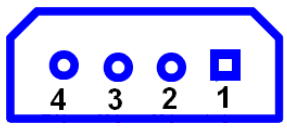

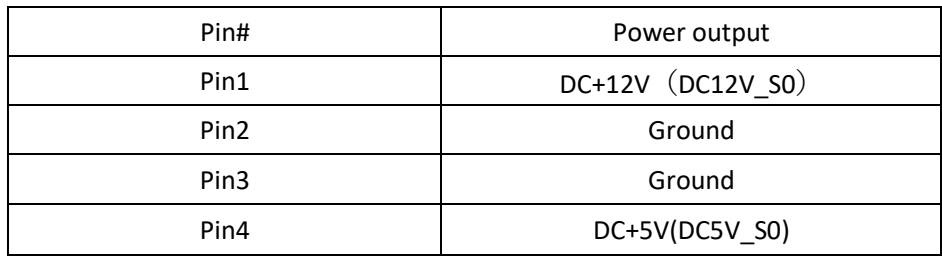

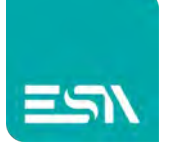

 $\mathbb{Q}$ **Note:**

#### **DC+5V Output current of the connector must not be above 0.5A.**

#### **DC+12V Output current of the connector must not be above 1A.**

#### **9. CPU1:**

(LGA1151 Socket), installing the 6th Generation intel Core i3/i5/i7CPU Socket.

#### **10. HS1/HS2/HS3/HS4(CPU SCREW HOLES):**

CPU FAN SCREW HOLES, Four screw holes for fixed CPU Cooler assemble.

#### **11. CPU\_FAN1/SYS\_FAN1:**

(2.54mm Pitch 1x4 Pin Header),Fan connector, cooling fans can be connected directly for use. You may set the rotation condition of cooling fan in menu of BIOS CMOS Setup.

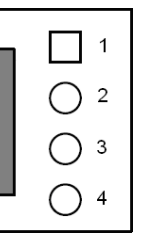

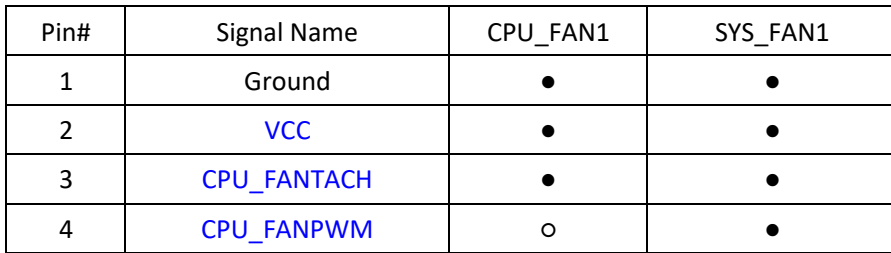

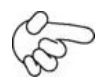

#### **Note:**

Output power of cooling fan must be limited under 5W.

#### **12. PCH1:**

(BGA,Package Size:23x24mm),Intel H170 Chipset.

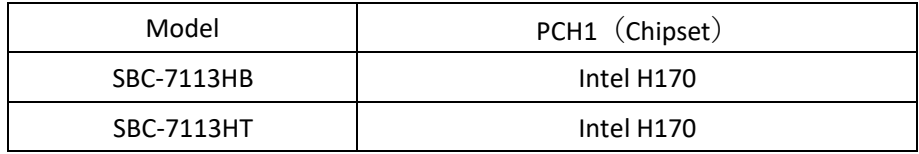

#### **13. H7/H8 (**option**):**

PCH1 HeatSink Screw holes.

#### **14. DDR4\_1/DDR4\_2:**

**EW420 User Manual** 18

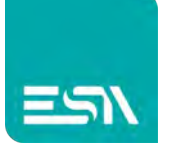

(SO-DIMM 260Pin socket), DDR4 memory socket, the socket is located at the top of the board and supports 260Pin 1.2V DDR4 1866/2133MHz FSB SO-DIMM memory module up to 32GB.

#### **15. HDMI1:**

(HDMI 19P Connector), High Definition Multimedia Interface connector.

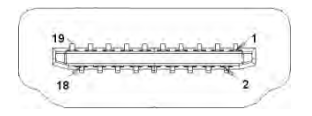

#### **16. DVI-I:**

(DVI-I Connector), Digital Visual Interface-Integrated connector.

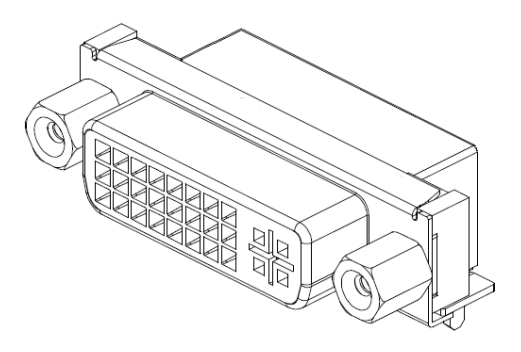

#### **17. DP:**

(DP Connector), Display Port Interface connector.

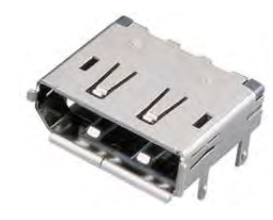

#### **18. VGA1:**

(CRT 2.0mm Pitch 2X6 Pin Header), Video Graphic Array Port, Provide 2x6Pin cable to VGA Port.The IT6515FN is a high-performance single-chip DisplayPort to VGA converter.

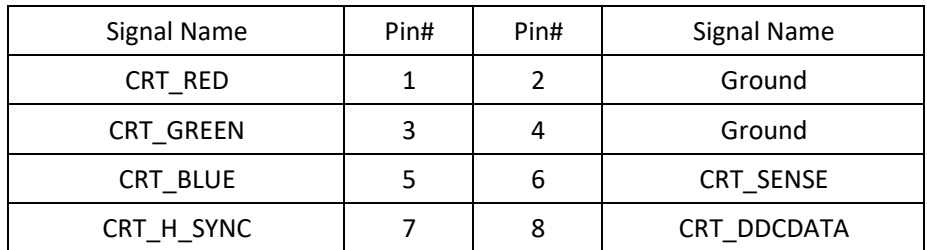

#### **EW420 User Manual** 19

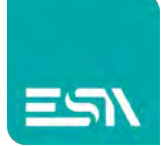

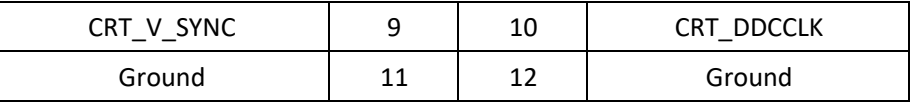

#### **19. JP1:**

(2.0mm Pitch 2x3 Pin Header),COM1 jumper setting, pin 1~6 are used to select signal out of pin 9 of COM1 port.

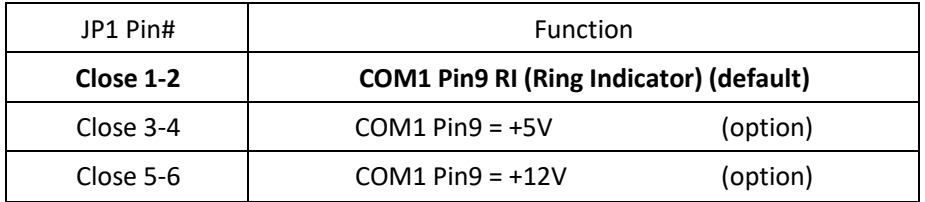

#### **20. JP\_C1(**option**):**

*(2.0mm Pitch 2x4 Pin Header), Reserve.* 

#### **21. COM1:**

**(Type DB9),**Rear serial port, standard DB9 Male serial port is provided to make a direct connection to serial devices.

$$
\bigcirc\left(\overline{\left(\begin{array}{ccccc} \circ & \circ & \circ & \circ \\ \circ & \circ & \circ & \circ \\ \circ & \circ & \circ & \circ \end{array}\right)} \bigcirc
$$

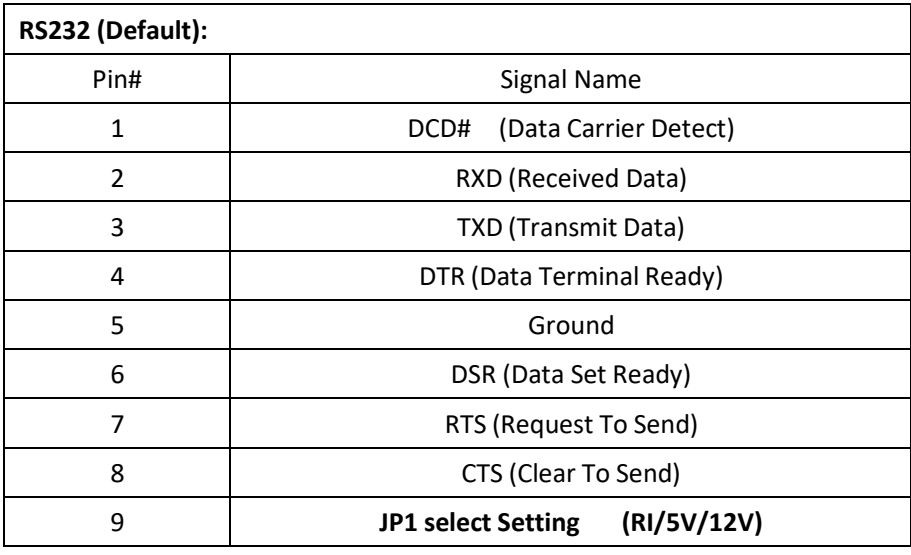

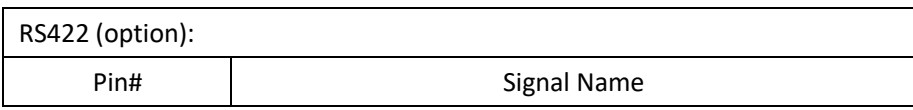

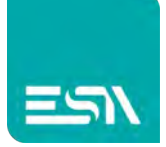

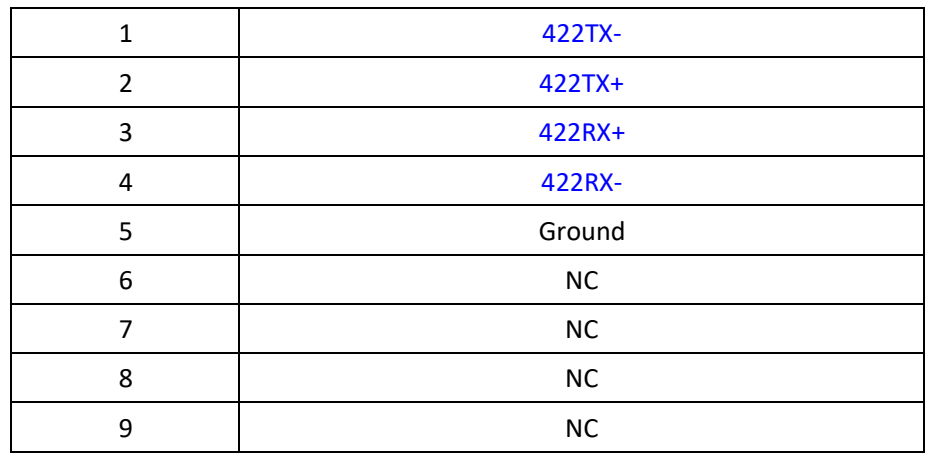

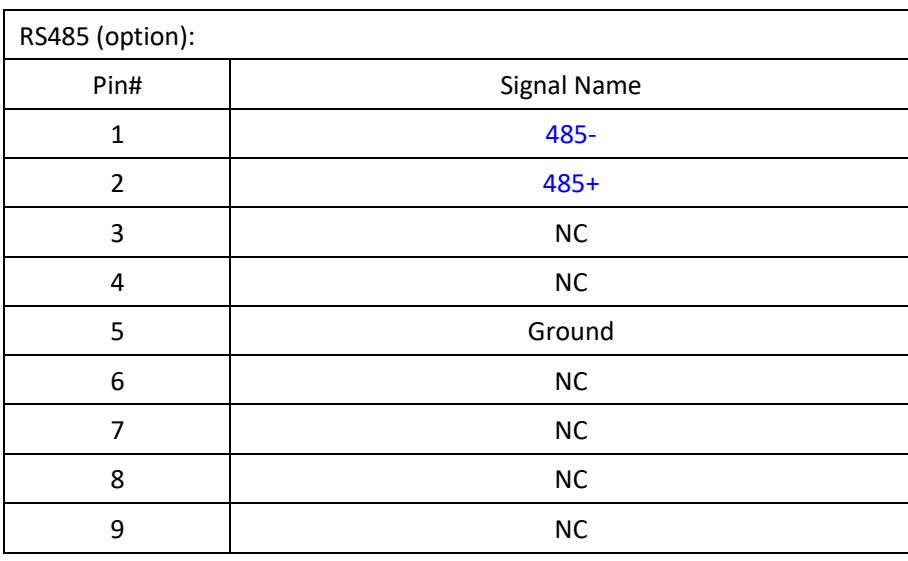

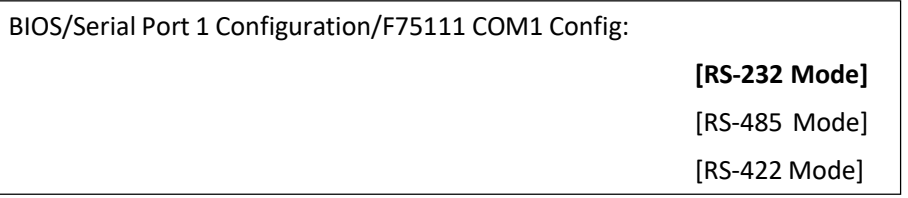

#### **22. JP2:**

(2.0mm Pitch 2x3 Pin Header),COM2 jumper setting, pin 1~6 are used to select signal out of pin 9 of COM2 port.

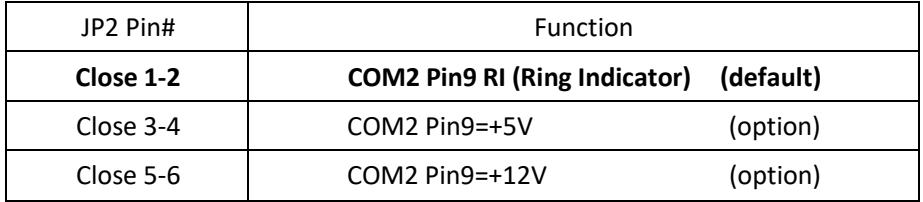

### **23. JP\_C2(**option**):**

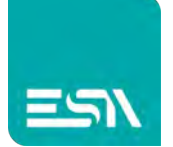

*(2.0mm Pitch 2x4 Pin Header), Reserve.* 

#### **24. COM2:**

**(Type DB9),**Rear serial port, standard DB9 Male serial port is provided to make a direct connection to serial devices.

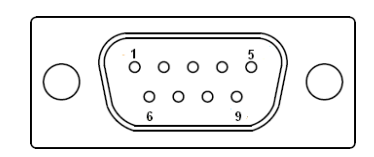

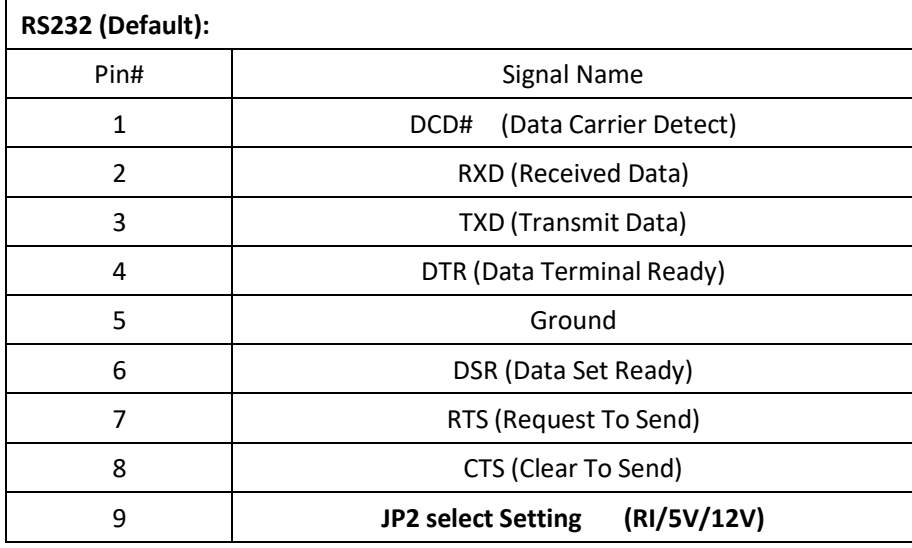

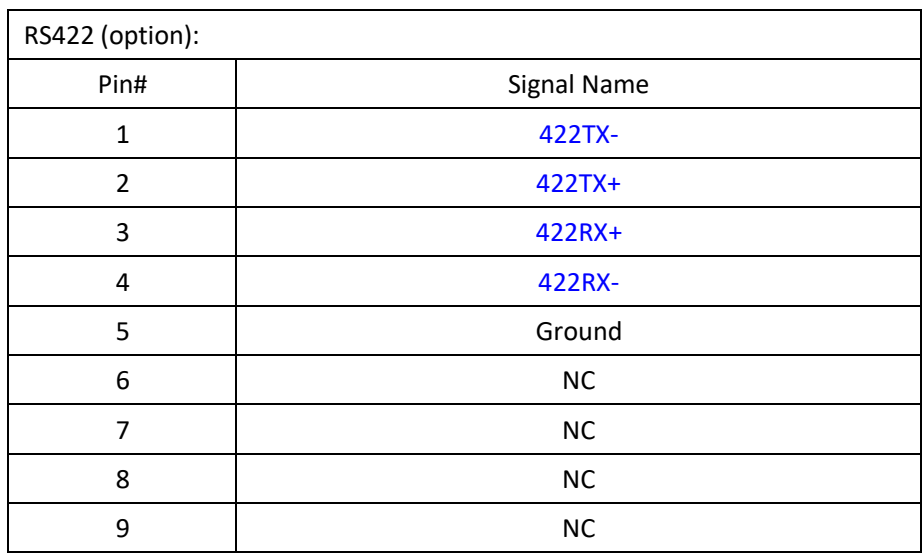

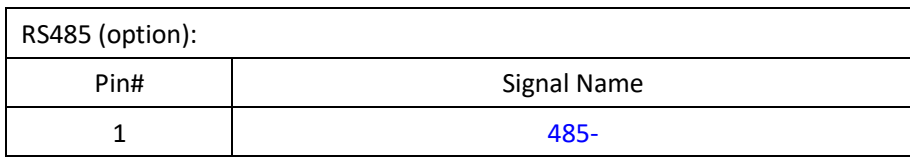

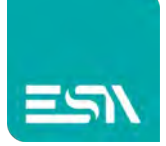

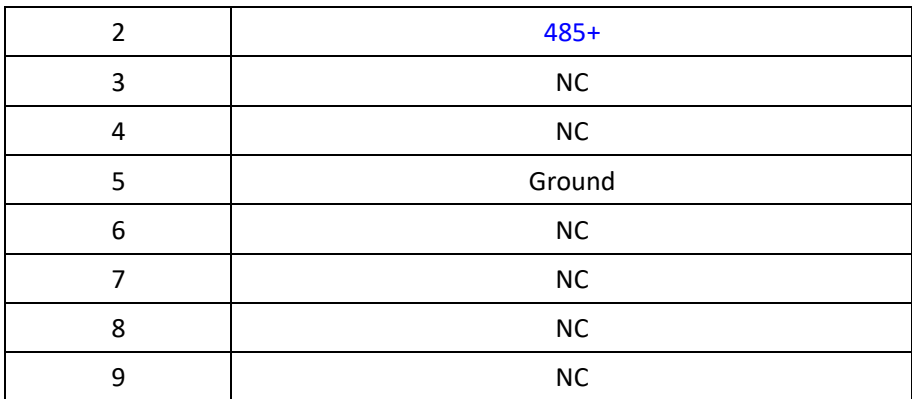

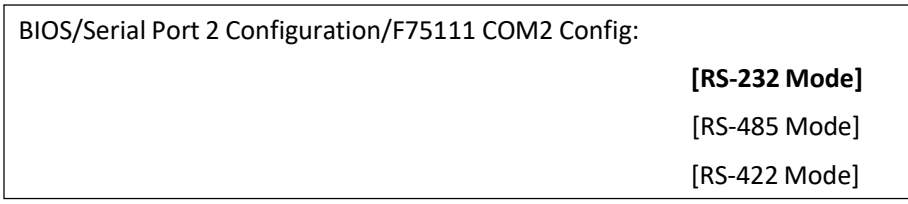

#### **25. JP3:**

(2.0mm Pitch 2x3 Pin Header),COM3 jumper setting, pin 1~6 are used to select signal out of pin 9 of COM3 port.

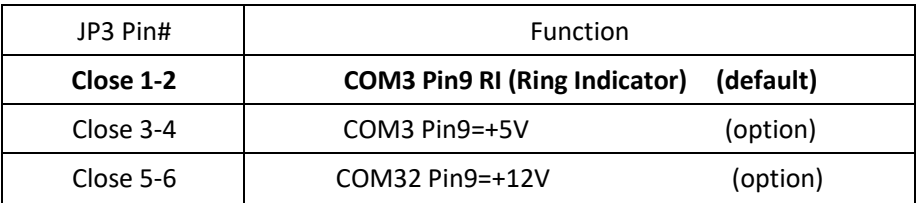

#### **26. COM3:**

**(Type DB9),**Rear serial port, standard DB9 Male serial port is provided to make a direct connection to serial devices.

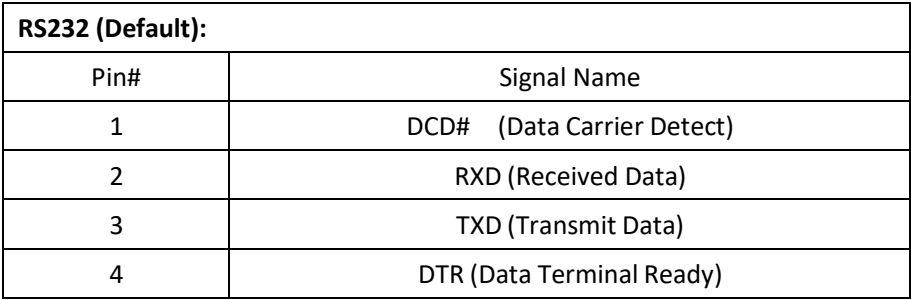

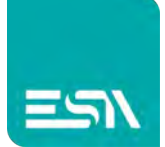

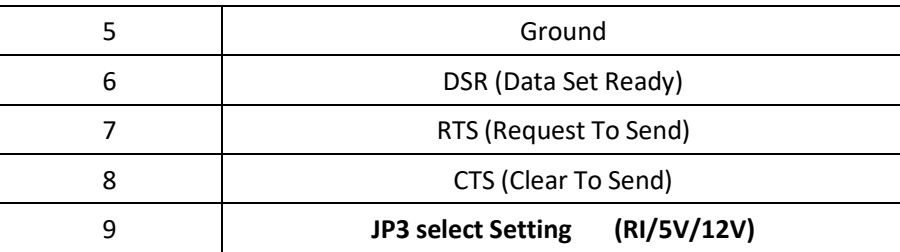

#### **27. JP4:**

(2.0mm Pitch 2x3 Pin Header),COM4 jumper setting, pin 1~6 are used to select signal out of pin 9 of COM4 port.

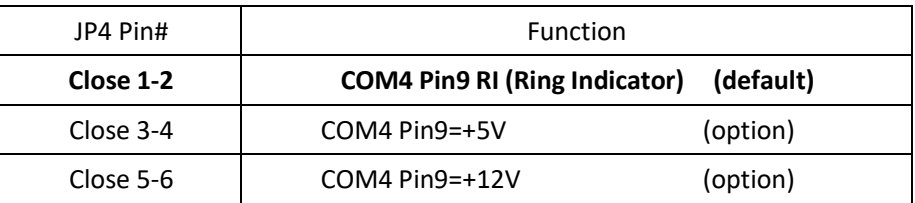

#### **28. COM4:**

**(Type DB9),**Rear serial port, standard DB9 Male serial port is provided to make a direct connection to serial devices.

$$
\bigcirc \left(\begin{smallmatrix} 1 & \circ & \circ & \circ & 5 \\ \circ & \circ & \circ & \circ & \circ \\ \circ & \circ & \circ & \circ & \circ \end{smallmatrix}\right) \bigcirc
$$

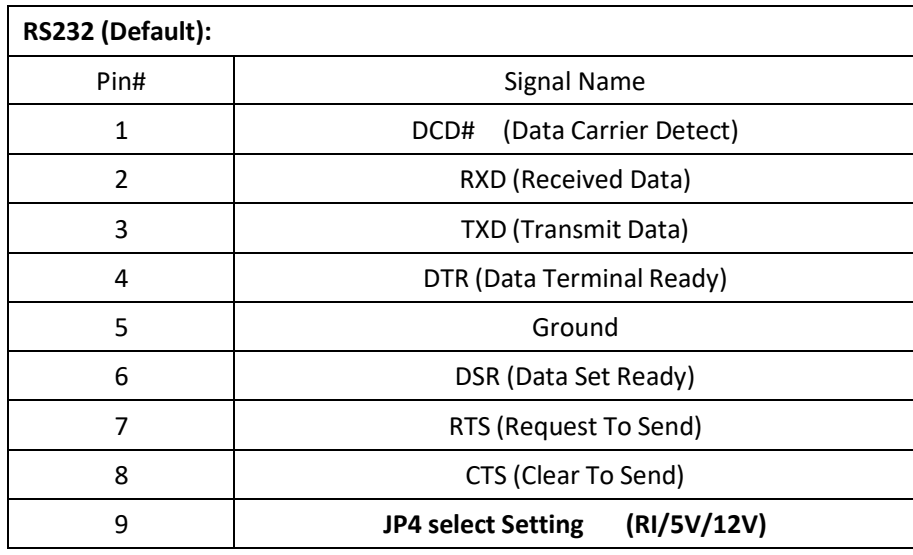

#### **29. USB3\_LAN1/USB3\_LAN2:**

**EW420 User Manual** 24 **USB3-3/USB3-4/USB3-1/USB3-2:**(Double stack USB typeA),Rear USB connector, it provides up to 4 USB3.0 ports,USB 3.0 allows data transfers up to 5.0Gb/s ,support USB2.0 and full-speed and low-speed signaling.

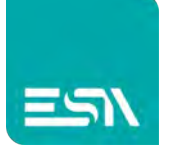

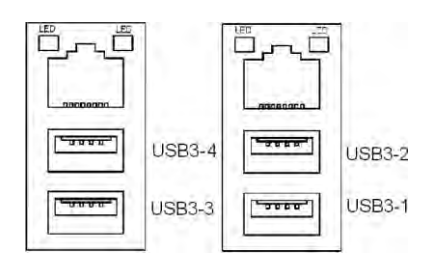

**Each USB Type A Receptacle (2 Ports) Current limited value is 2.0A. If the external USB device current exceeds 2.0A, please separate connectors into different Receptacle.**

**LAN1/LAN2:** (RJ45 Connector), Rear LAN port, Two standard 10/100/1000M RJ-45 Ethernet ports are provided. Used Intel 82574L chipset.

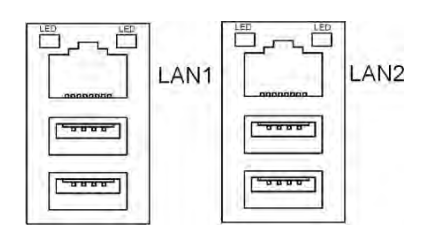

**LAN LED:** There's no light will on while using 10/100M LAN. The green light will on while using Gbe LAN

#### **30. LAN34:**

LAN3/LAN4: (RJ45 Connector), Rear LAN port, Two standard 10/100/1000M RJ-45 Ethernet ports are provided. Used Intel 82574L chipset.

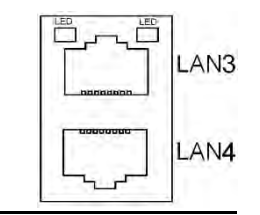

**LAN LED:** There's no light will on while using 10/100M LAN. The green light will on while using Gbe LAN

#### **31. USB78**:

**USB5/USB6:**(Double stack USB type A), Rear USB connector, it provides up to 2 USB2.0 ports, High-speed USB 2.0 allows data transfers up to 480 Mb/s ,support USB full-speed and low-speed signaling.

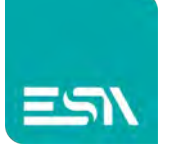

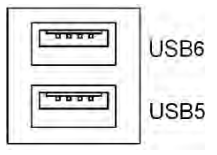

**Each USB Type A Receptacle (2 Ports) Current limited value is 1.5A.**

**If the external USB device current exceeds 1.5A, please separate connectors into different Receptacle.**

#### **32. AUDIO1**:

(Diameter 3.5mm Three stack Jack), High Definition Audio port, An onboard Realtek ALC269-VB codec is used to provide high quality audio I/O ports.

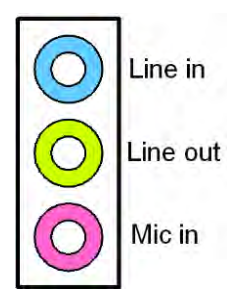

#### **33. SPK1:**

(2.0mm Pitch 1x4 Wafer Pin Header),support a stereo Class-D Speaker Amplifier with 2 watt per channel output power

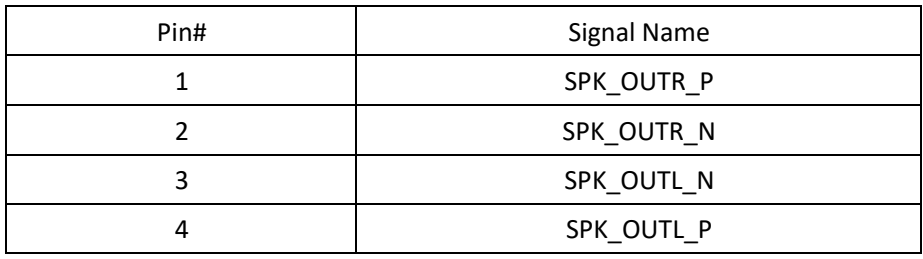

#### **34. SATA\_P1/SATA\_P2:**

(2.5mm Pitch 1x2 Wafer Pin Header), Two onboard 5V output connectors are reserved to provide power for SATA devices.

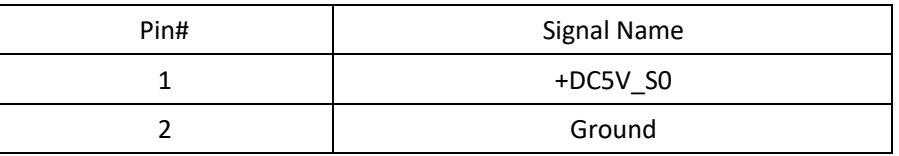

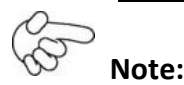

**Output current of the connector must not be above 1A.**

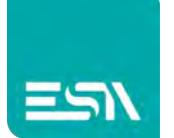

#### **35. SATA1/SATA2:**

(SATA 7P), SATA Connectors, Two SATA connectors are provided,SATA1 and SATA2 transfer speed up to 6.0Gb/s.

RAID controller supporting RAID0 or RAID1.

#### **36. M\_SATA1:**

(50.95mmx30mm Socket 52Pin), mSATA socket, it is located at the top, it supports mini PCIe devices with USB2.0 and SMBUS and mSATA signal.**B2 mSATA bus**for flash disk signal.

#### **37. H1/H2:**

M\_SATA1 SCREW HOLES. H1 and H2 for mini MSATA card (50.95mmx30mm Socket 52 Pin) assemble.

#### **38. M-PCIE1:**

(Socket 52Pin),mini PCIe socket, it is located at the top, it supports mini PCIe devices with USB2.0 and SIM and SMBUS and PCIe signal. MPCIe card size is 30 x 50.95mm.

#### **39. H3/H4:**

M-PCIE1 SCREW HOLES, H3 and H4 for mini PCIE card (30mmx50.95mm) assemble.

#### **40. SIM1**:

(SIM Socket 6Pin), Support SIM Card devices.

#### **41. M-PCIE2:**

(Socket 52Pin),mini PCIe socket, it is located at the top, it supports mini PCIe devices with USB2.0 and LPC and SMBUS and PCIe signal. MPCIe card size is 30 x 50.95mm.

#### **42. H5/H6:**

M-PCIE2 SCREW HOLES, H5 and H6 for mini PCIE card (30mmx50.95mm) assemble.

#### **43. BUZZER1:**

Onboard buzzer.

#### **44. PS2:**

(2.0mm Pitch 1x6 Wafer Pin Header), PS/2 keyboard and mouse port, the port can be connected to PS/2 keyboard and mouse, via a dedicated cable for direct used.

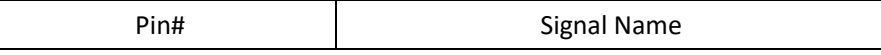

#### **EW420 User Manual** 27

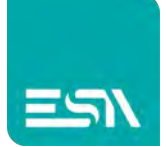

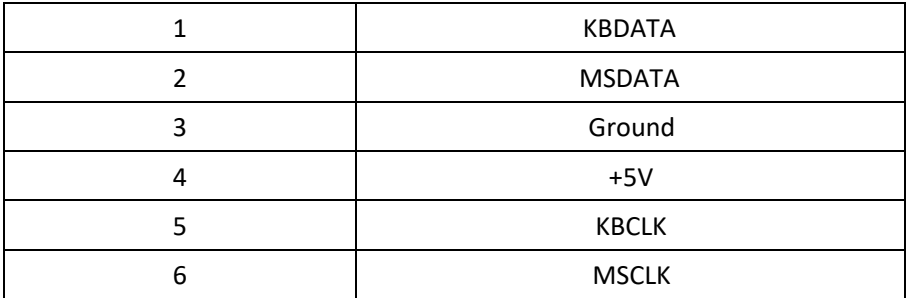

#### **45. GPIO:**

(3.5mm Pitch 2x5 Pin Connector),General-purpose input/output port, it provides a group of self-programming interfaces to customers for flexible use.

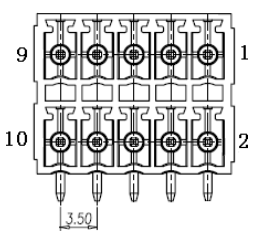

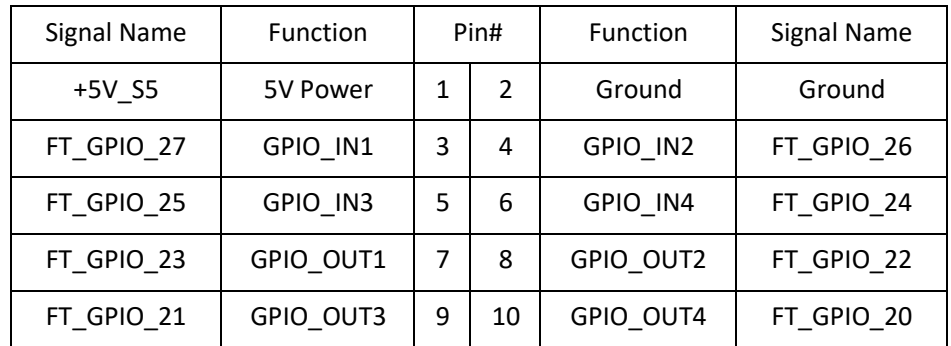

#### **46. LPT** :

(DF13-20P Connector),For expand output connector,a standard 20 pin parallel port is provided to connect parallel peripherals as required.

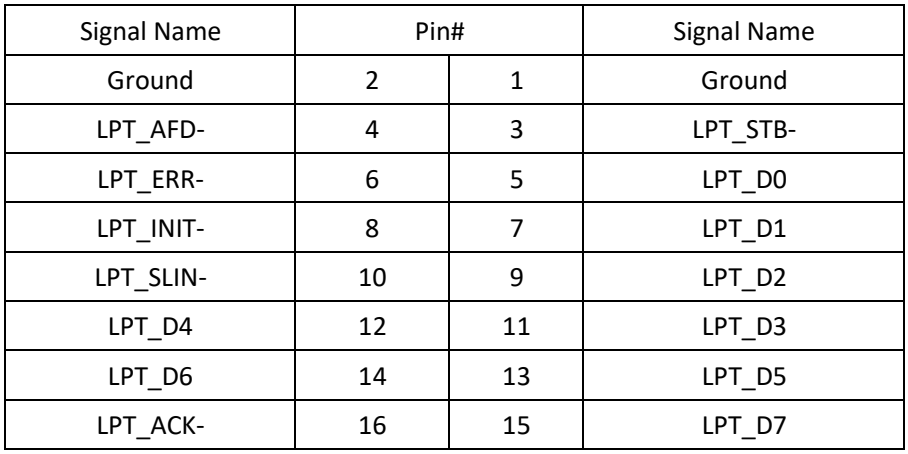

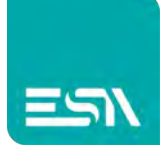

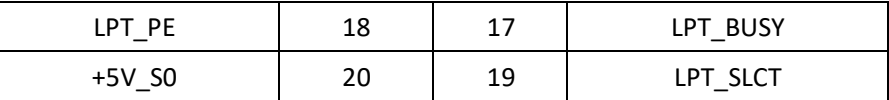

#### **47. LED1/LED2/LED4:**

LED1 STATUS. Green LED for Motherboard Power status.

LED2 STATUS. Green LED for Motherboard Standby Power Good status.

LED4 STATUS. Green LED for CPU Power status.

#### **48. JP\_C5(**option**):**

*(2.0mm Pitch 2x4 Pin Header), Reserve.* 

#### **49. JP\_C6(**option**):**

*(2.0mm Pitch 2x4 Pin Header), Reserve.* 

#### **50. MIO1:**

(DF13-40P Connector),For expand output connector, It provides two RS232 or RS422 or RS485 ports, three USB ports, one power led, one power button, via a dedicated cable connected to board**.** 

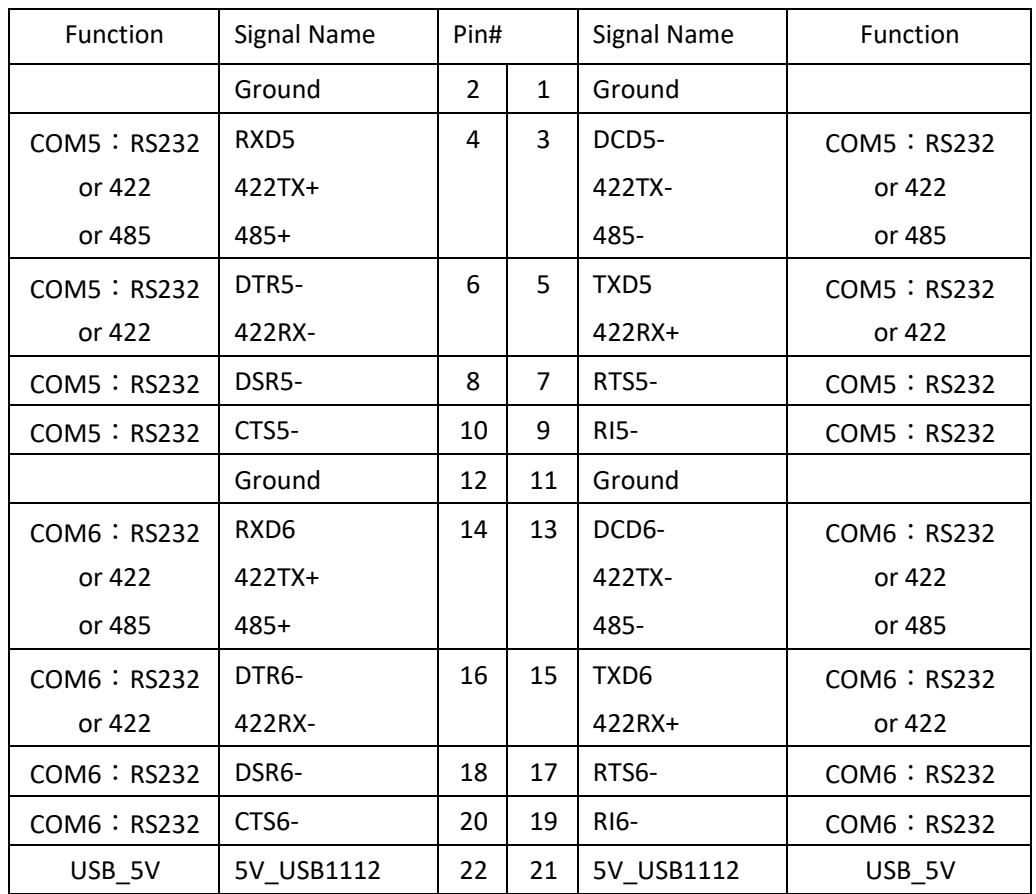

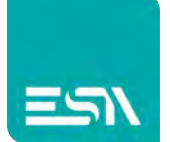

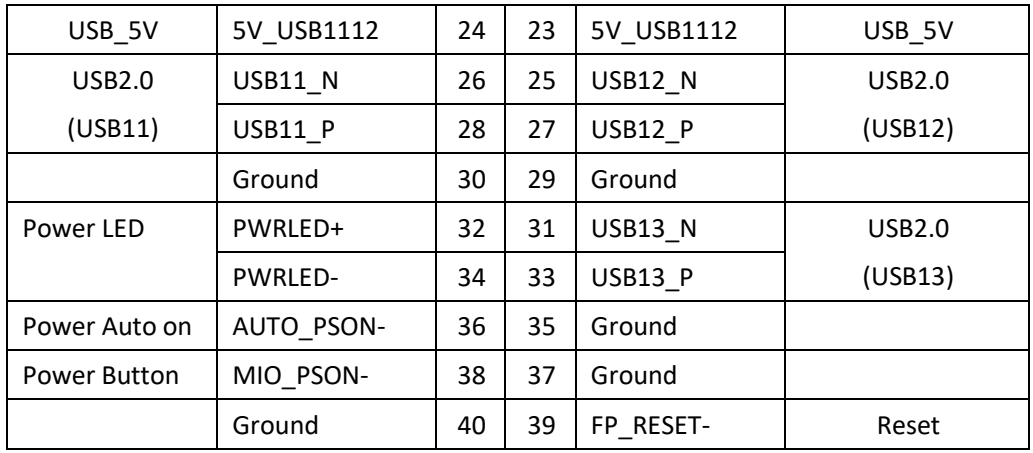

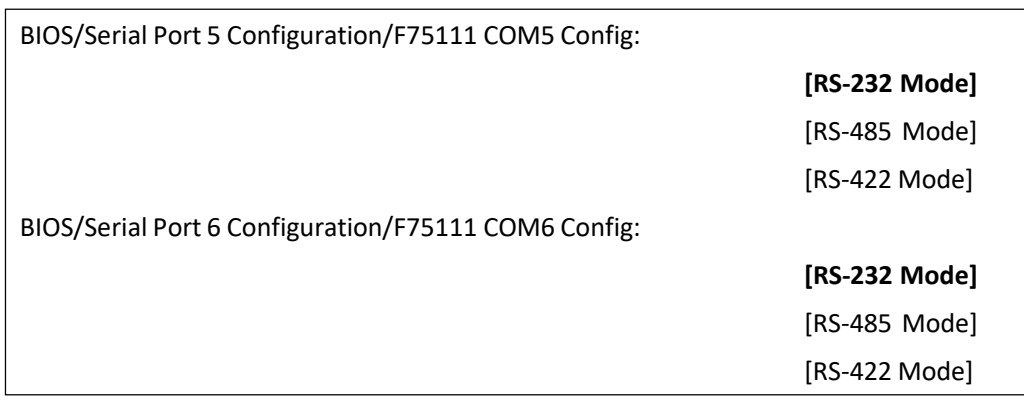

### **51. MIO2:**

(DF13-30P Connector),Front panel connector.

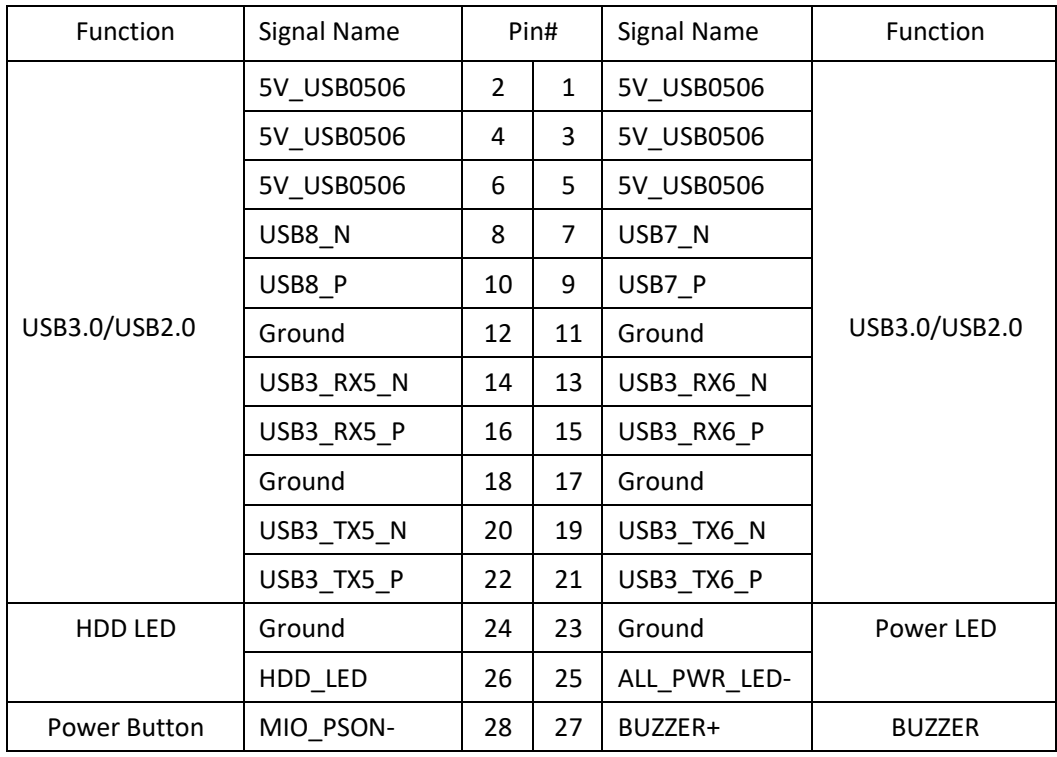

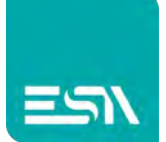

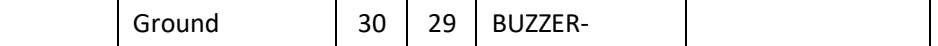

Pin24-Pin26: **HDD LED**, They are used to connect hard disk activity LED. The LED blinks when the hard disk is reading or writing data.

Pin23- Pin25: **POWER LED**, They are used to connect power LED. When the system is powered on or under S0/S1 state, the LED is normally on, when the system is under S4/S5 state, the LED is off.

Pin28- Pin30: **POWER on/off Button**, They are used to connect power switch button. The two pins are disconnected under normal condition. You may short them temporarily to realize system startup & shutdown or awaken the system from sleep state.

Pin27- Pin29: **BUZZER**, They are used to connect an external buzzer.

Pin01~Pin22: **USB3-5/USB3-6/USB2-7/USB2-8**,Front USB connector,it providestwo USB3.0/USB2.0 ports via a dedicated USB cable.

> **Each USB Type A Receptacle (2 Ports) Current limited value is 2.0A. If the external USB device current exceeds 2.0A, please separate connectorsinto different Receptacle.**

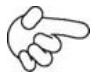

#### **Note:**

When connecting LEDs and buzzer and USB, pay special attention to the signal polarity. Make sure that the connector pins have a one-to-one correspondence with chassis wiring, or it may cause boot up failure.

#### **52. PCIE\_4X** (option)**:**

(4x20 Pin connector), Riser Card expansion connector. Can expand support one PCIeX4 or four PCIeX1 Signal.

SBC-7113HT: PCIE\_4X connector in the top.

SBC-7113HB: PCIE\_4X connector in the Bottom.

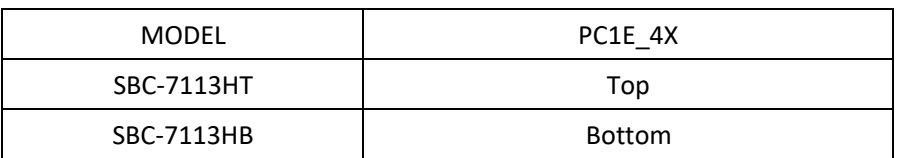

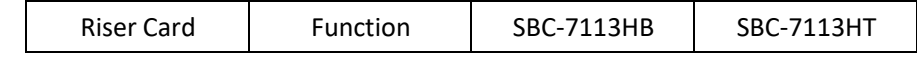

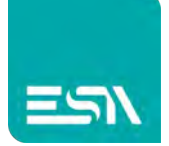

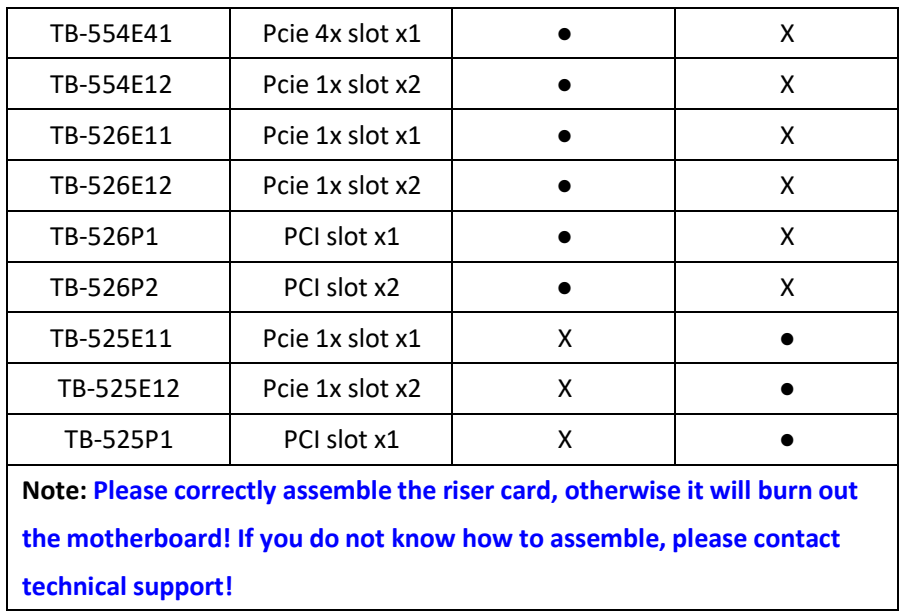

#### **53. TB-554E41:**

TB-554E41 connect to SBC-7113HB PCIE\_4X connector**,** PCIE\_4X is located at the Bottom, It provides one PCIE X4 slot.

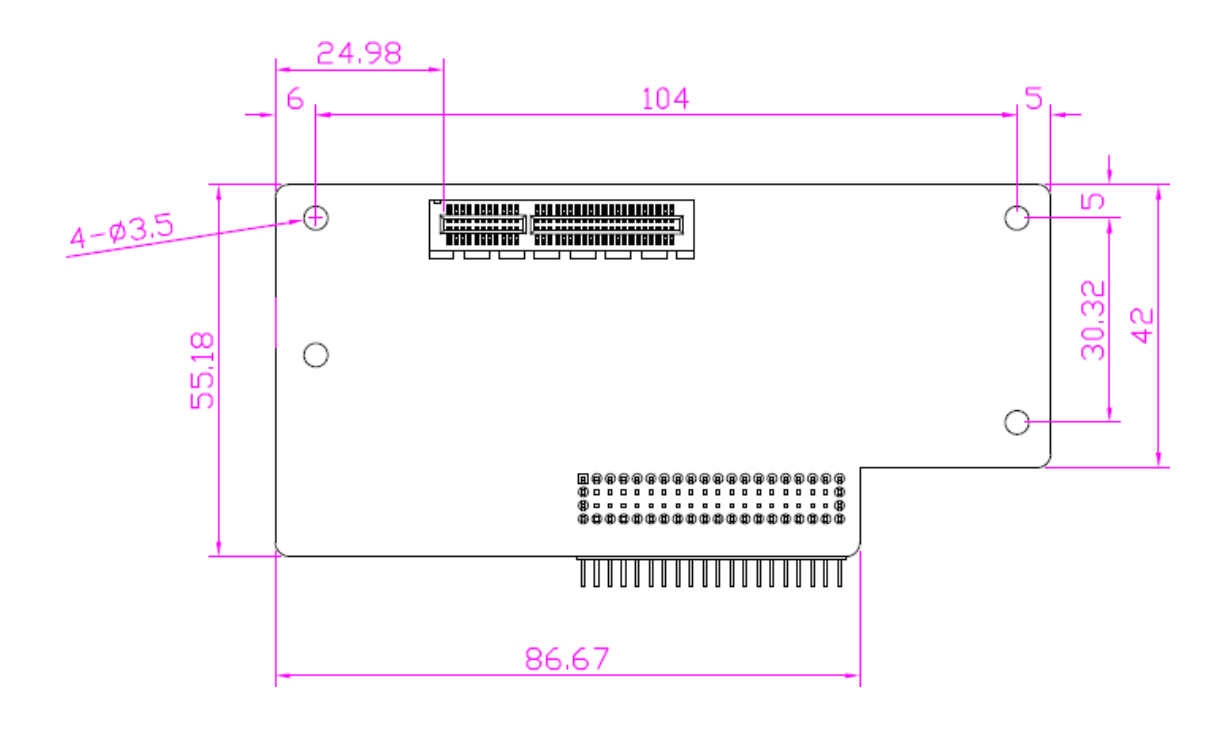

#### **54. TB-554E12:**

TB-554E12 connect to SBC-7113HB PCIE\_4X connector**,** PCIE\_4X is located at the Bottom, It provides two PCIE X1 slot.

**EW420 User Manual** 32

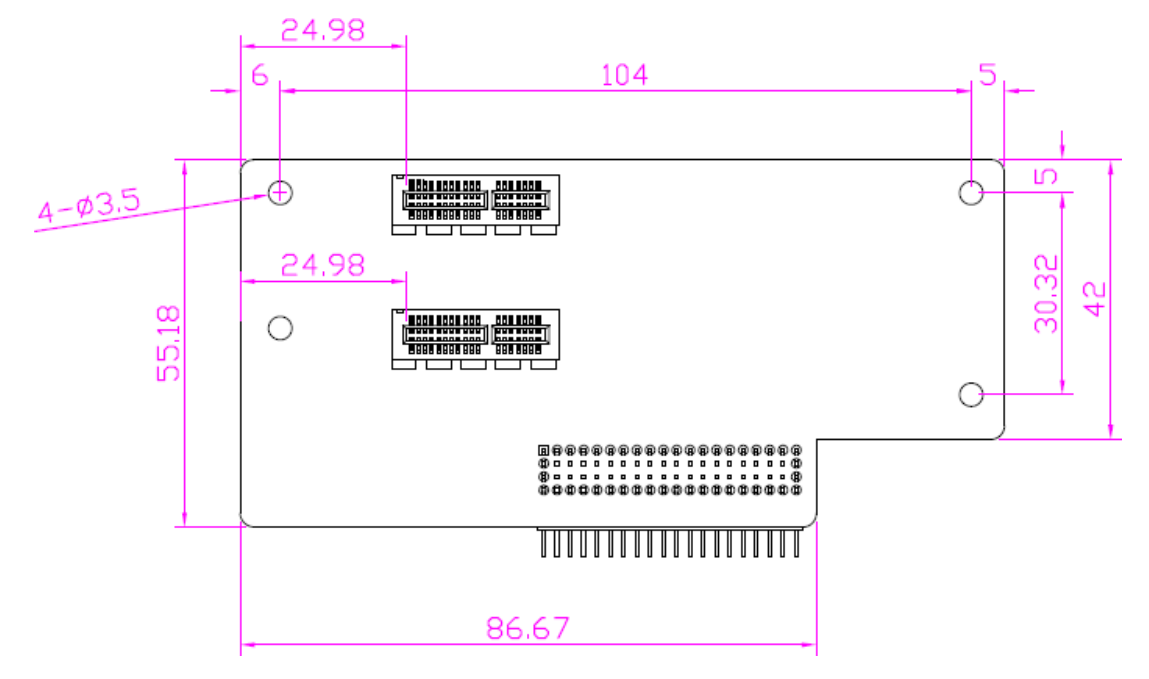

#### **55. TB-526E11:**

TB-526E11 connect to SBC-7113HB PCIE\_4X connector**,** PCIE\_4X is located at the Bottom, It provides one PCIE X1 slot.

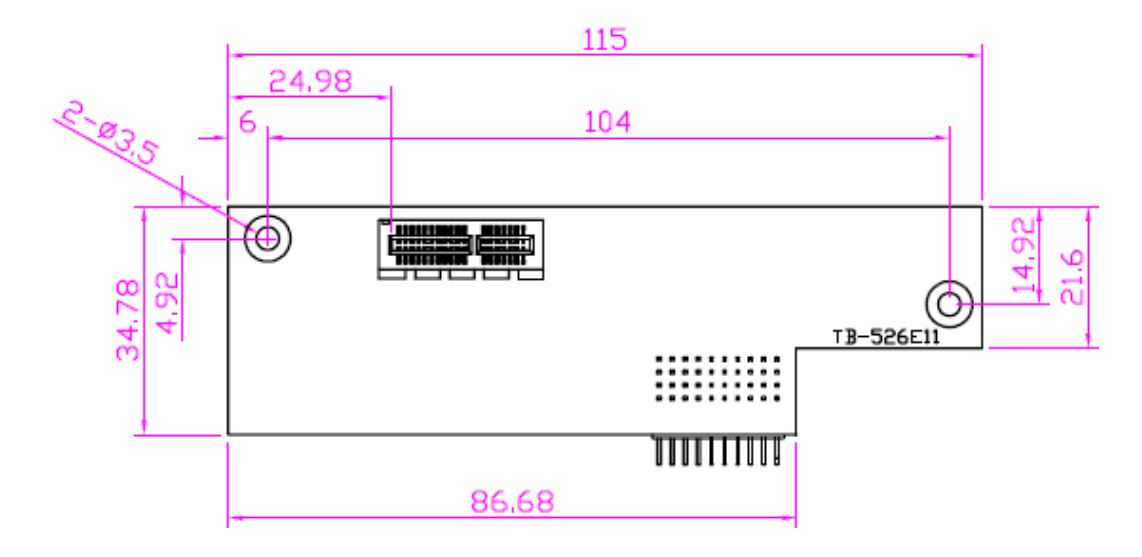

#### **56. TB-526E12:**

TB-526E12 connect to SBC-7113HB PCIE\_4X connector**,** PCIE\_4X is located at the Bottom, It provides two PCIE X1 slot.

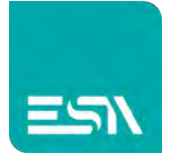

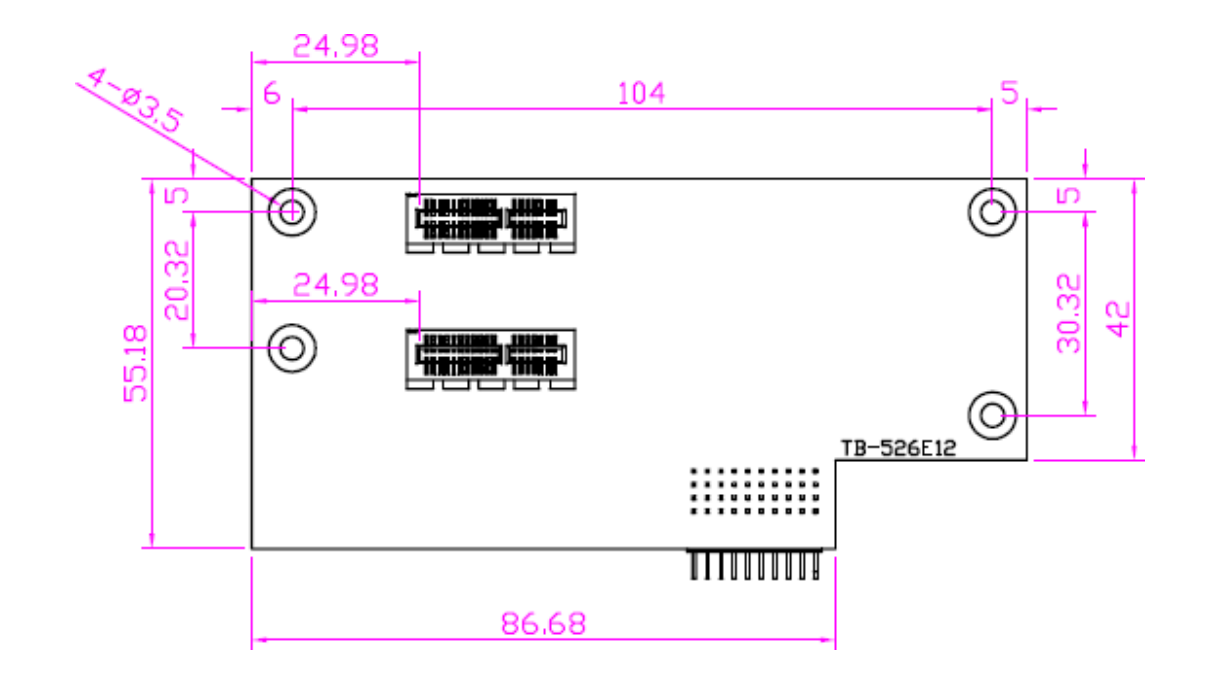

#### **57. TB-526P1:**

TB-526P1 connect to SBC-7113HB PCIE\_4X connector**,** PCIE\_4X is located at the Bottom, It provides one PCI slot.

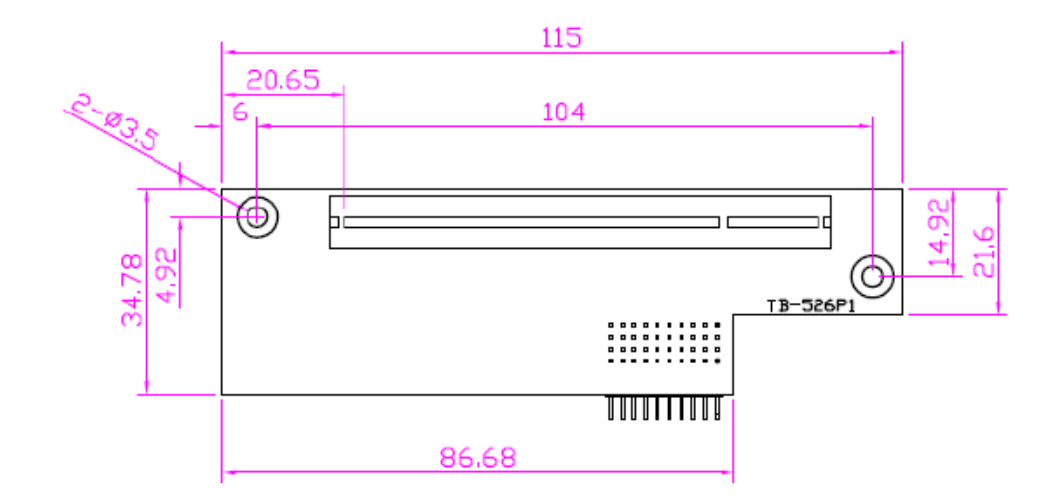

#### **58. TB-526P2:**

TB-526P2 connect to SBC-7113HB PCIE\_4X connector**,** PCIE\_4X is located at the Bottom, It provides two PCI slot.

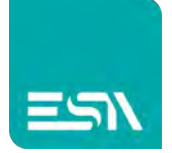

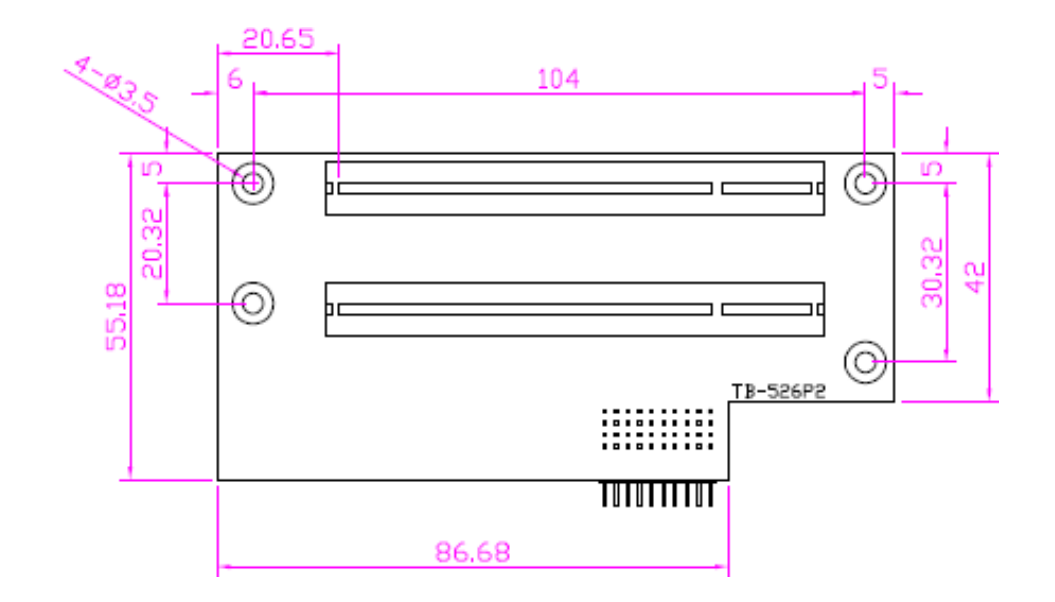

#### **59. TB-525E11:**

TB-525E11 connect to SBC-7113HT PCIE\_4X connector**,** PCIE\_4X is located at the top, It provides one PCIE X1 slot.

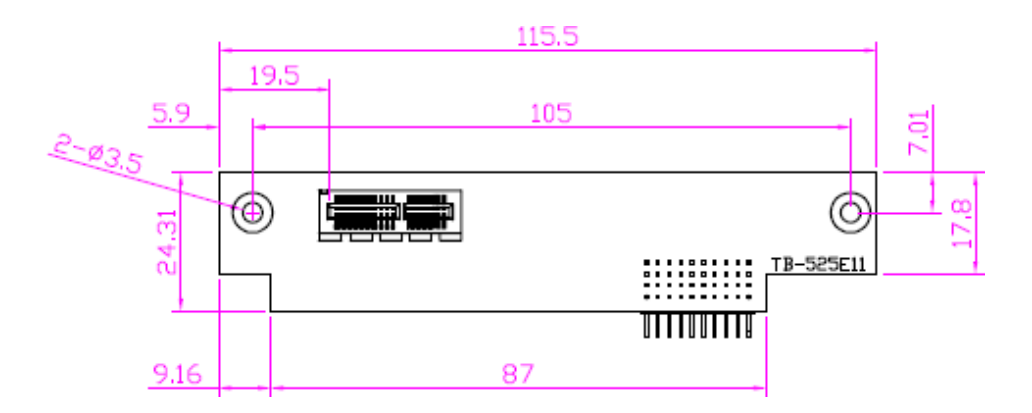

#### **60. TB-525E12:**

TB-525E12 connect to SBC-7113HT PCIE\_4X connector**,** PCIE\_4X is located at the top, It provides two PCIE X1 slot.

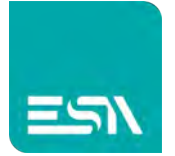

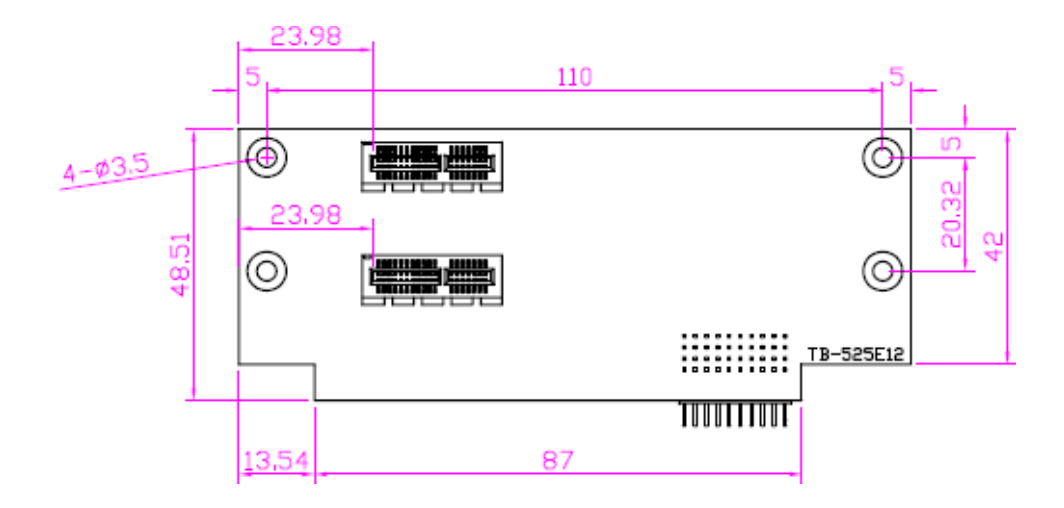

#### **61. TB-525P1:**

TB-525P1 connect to SBC-7113HT PCIE\_4X connector**,** PCIE\_4X is located at the top, It provides one PCI slot.

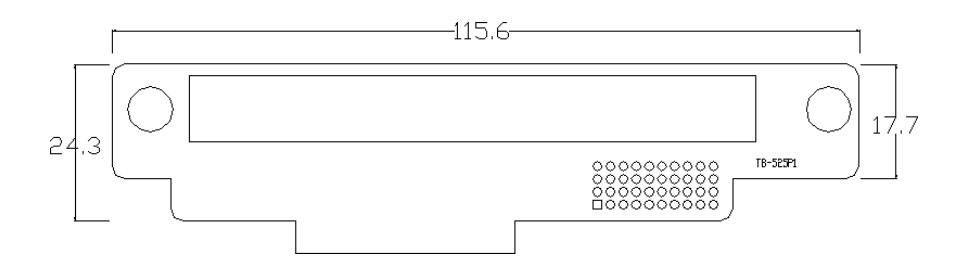

<span id="page-37-0"></span>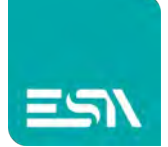

### **3.1 Operations after POST Screen**

After CMOS discharge or BIOS flashing operation,.Press[Delete] key to enter CMOS Setup.

<span id="page-37-1"></span>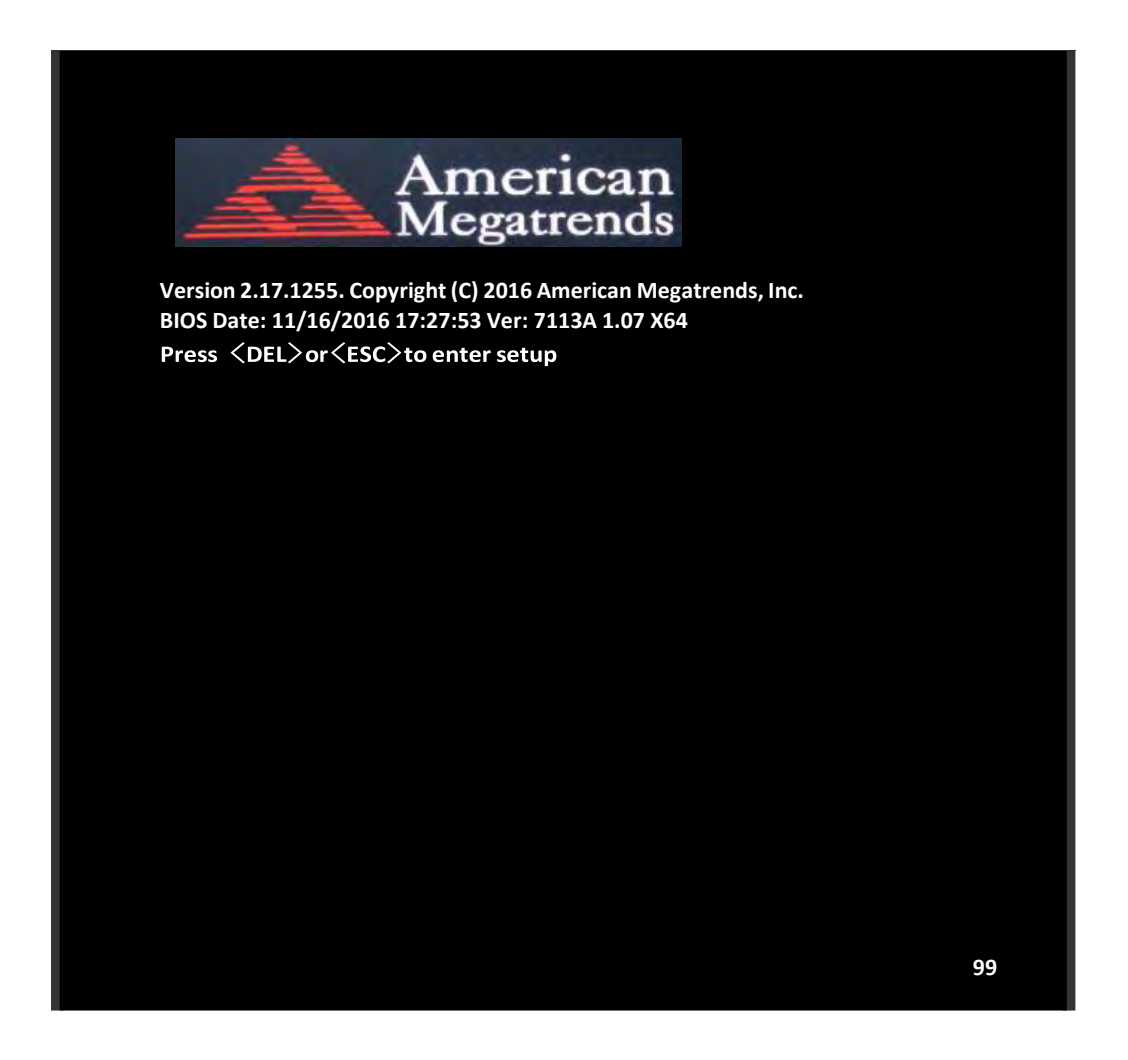

After optimizing and exiting CMOS Setup

### <span id="page-37-2"></span>**3.2 BIOS SETUP UTILITY**

Press [Delete] key to enter BIOS Setup utility during POST, and then a main menu containing system summary information will appear.

<span id="page-38-0"></span>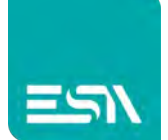

### **3.3 MAIN SETTING**

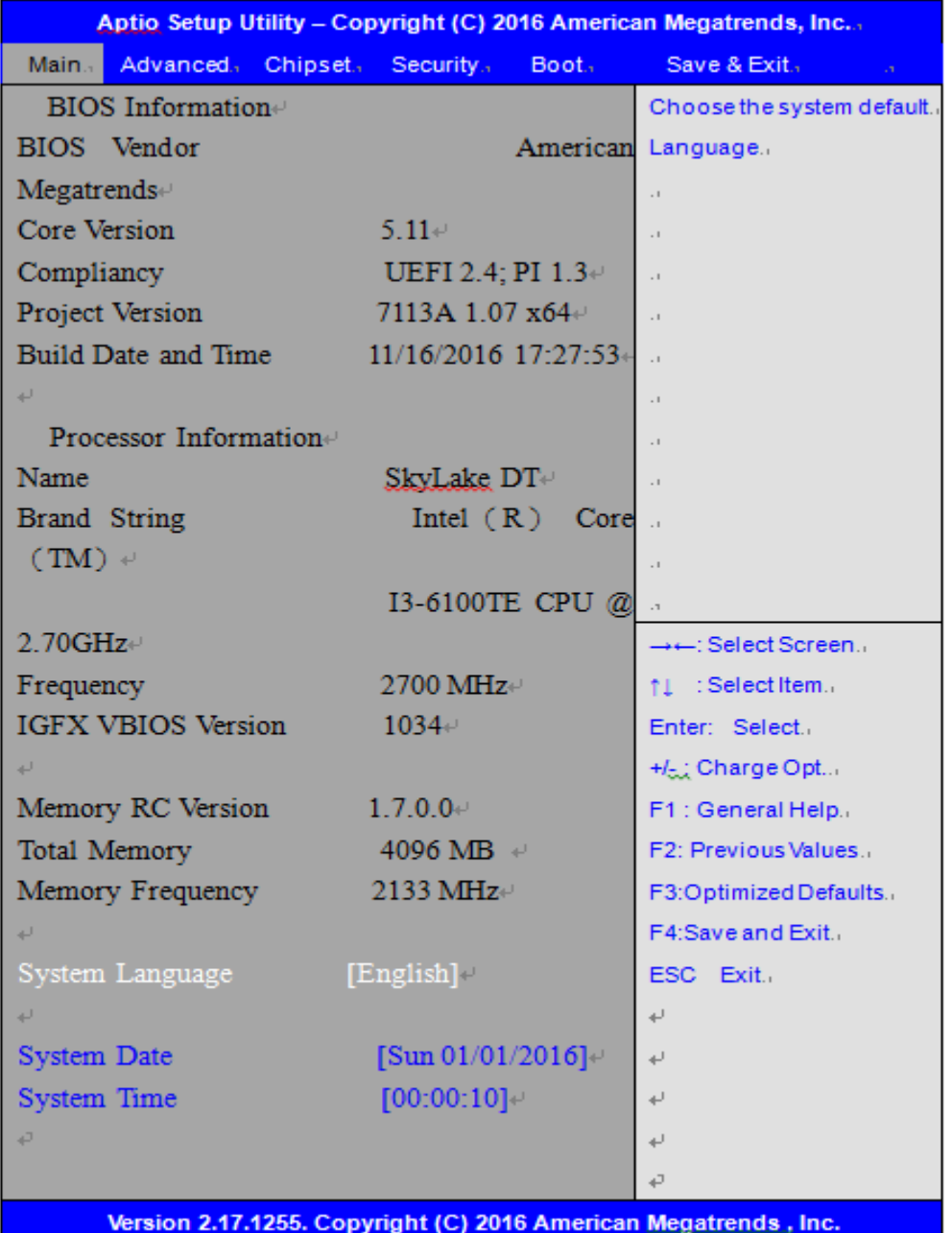

#### **System Time:**

Set the system time, the time format is:

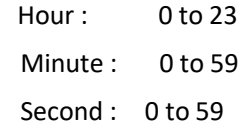

#### **System Date:**

Set the system date, the date format is:

**Day**: Note that the 'Day' automatically changes when you set the date.

#### **EW420 User Manual** 38

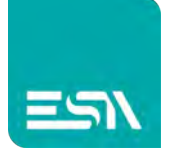

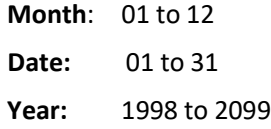

### <span id="page-39-0"></span>**3.4 Advanced Settings**

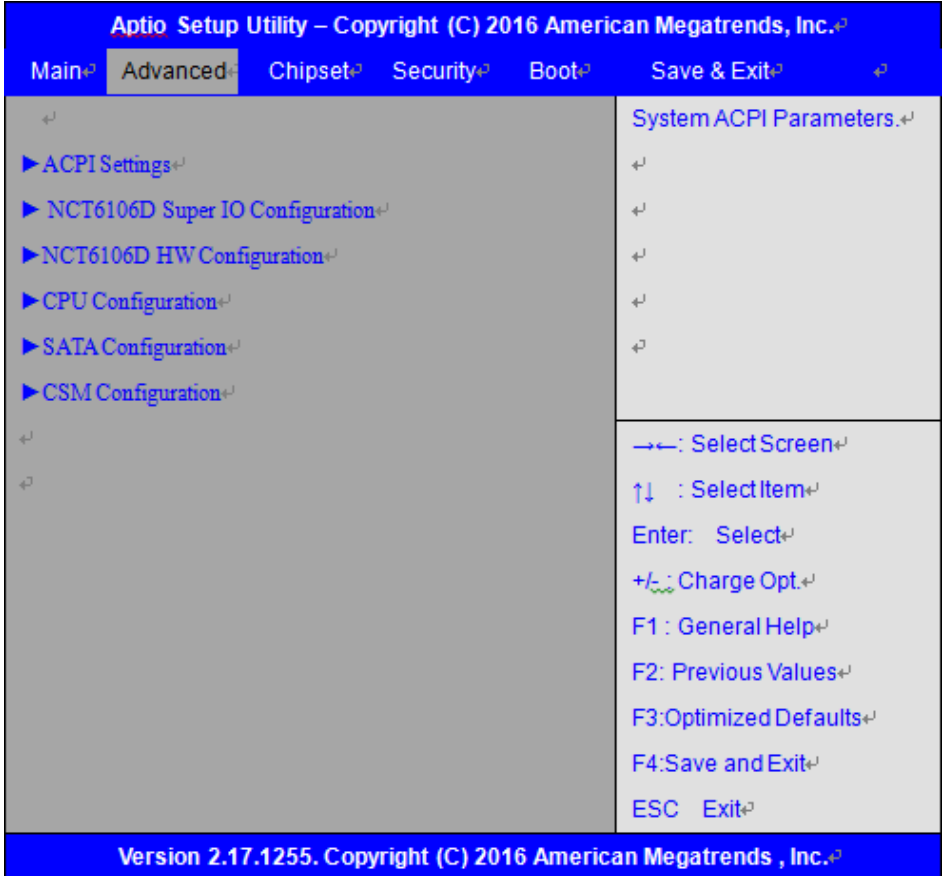

#### **3.4.1 ACPI Settings**

**Enable ACPI Auto Conf:**

**[Disabled]**

[Enabled]

**Enable Hibernation:**

**[Enabled]** [Disabled]

#### **ACPI Sleep State:**

**[S3 (Suspend to RAM) ]** 

[Suspend Disabled]

**Lock Legacy Resources:**

**[Disabled]**

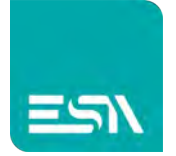

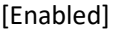

**S3 Video Repost:**

**[Disabled]** [Enabled]

**ACPI Low Power S0 Idle:**

**[Disabled]**

[Enabled]

#### **3.4.2 NCT6106D Super IO Configuration**

Super IO Chip NCT6106D Serial Port 1 Configuration Serial port

> **[Enabled]** [Disabled]

Device Settings  $IO=3F8h$ ; IRQ=4; Change Settings [Auto] F75111 COM1 Config

**[RS-232 Mode]** [RS-485 Mode] [RS-422 Mode]

Serial Port 2 Configuration Serial port

#### **[Enabled]**

[Disabled] Device Settings  $IO=2F8h$ ; IRQ=3; Change Settings [Auto]

#### **[RS-232 Mode]**

[RS-485 Mode] [RS-422 Mode]

Serial Port 3 Configuration Serial port

F75111 COM2 Config

#### **[Enabled]**

[Disabled]

Device Settings  $IO=3E8h ; IRQ=7 ;$ Change Settings [Auto] Serial Port 4 Configuration

**EW420 User Manual** 40

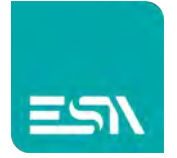

#### Serial port

#### **[Enabled]**

[Disabled] Device Settings  $IO=3E8h$ ; IRQ=7; Change Settings [Auto]

Serial Port 5 Configuration Serial port

F75111 COM5 Config

F75111 COM6 Config

**[Enabled]**

[Disabled] Device Settings  $IO=2F0h$ ; IRQ=7; Change Settings [Auto]

### **[RS-232 Mode]**

[RS-485 Mode] [RS-422 Mode]

Serial Port 6 Configuration Serial port

#### **[Enabled]**

[Disabled] Device Settings  $IO=2E0h ; IRQ=7 ;$ Change Settings [Auto]

### **[RS-232 Mode]** [RS-485 Mode]

[RS-422 Mode]

#### Power Failure

**[Power OFF]**

[Power ON] [Last state]

Parallel Port Configuration Parallel port

#### **[Enabled]**

[Disabled] Device Settings IO=378h; IRQ=5; Change Settings [Auto] Device Mode [STD Printer Mode]

#### **3.4.3 NCT6106D HW Monitor**

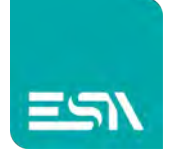

#### Pc Health Status

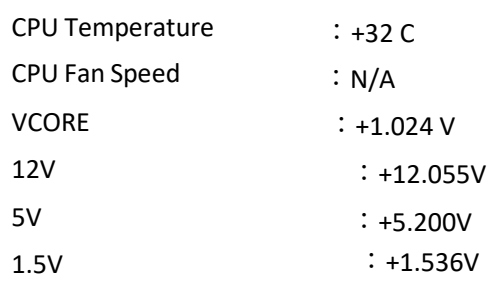

### **3.4.4 CPU Configuration**

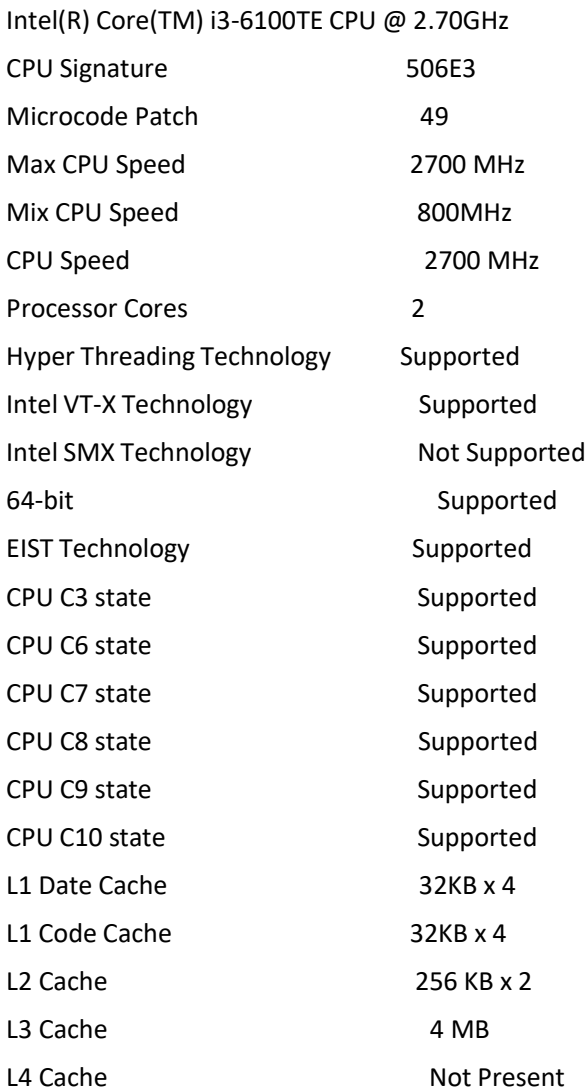

#### **3.4.5 SATA Configuration**

SATA Controller (S)

**[Enabled]**

[Disabled]

**SATA Mode**

**EW420 User Manual** 42

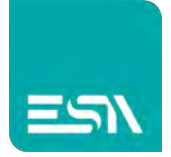

[AHCI] [RAID]

#### SATA Test Mode

**[Disabled]**

[Enabled]

Software Feature Mask SATA Controller Aggressive LPM Support

**[Enabled]**

#### [Disabled]

#### **3.4.6 CSM Configuration**

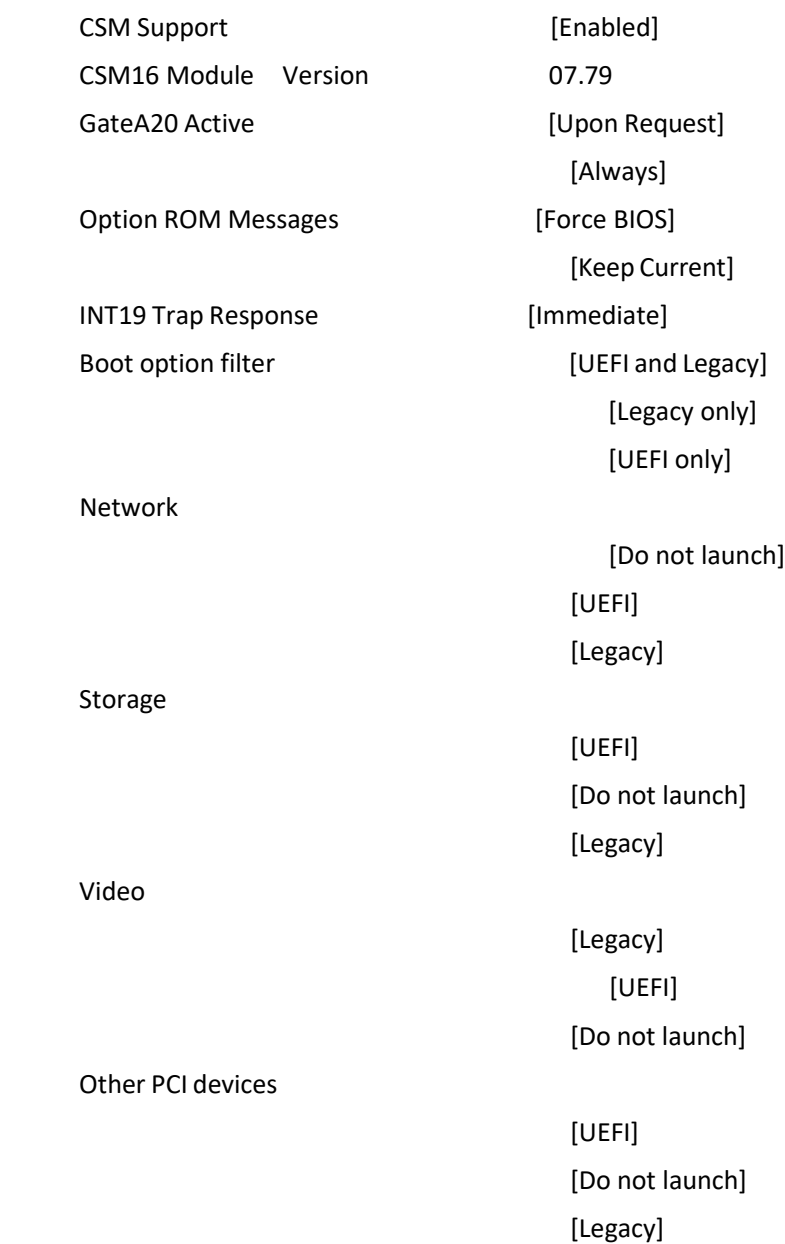

<span id="page-44-0"></span>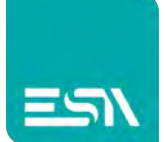

### **3.5 Chipset Settings**

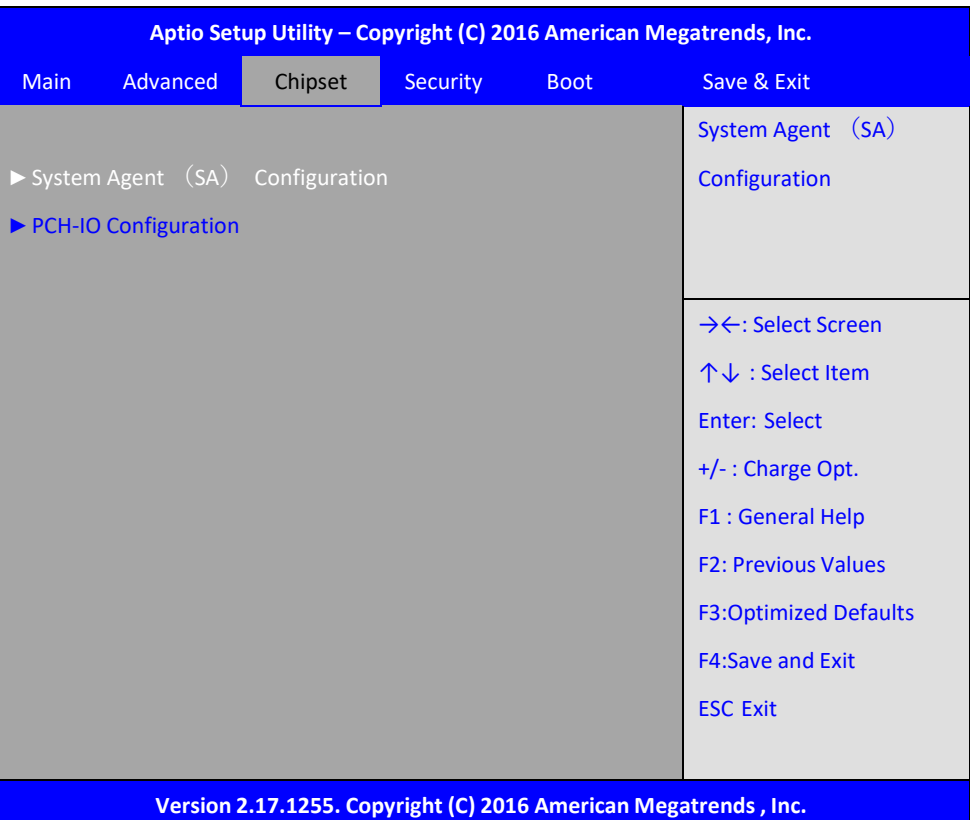

### **3.5.1 System Agent (SA) Configuration**

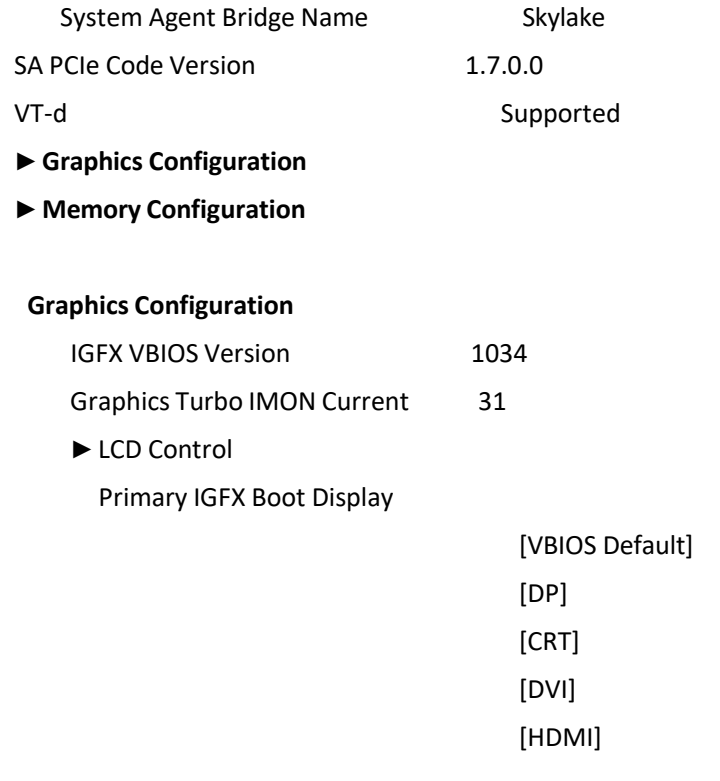

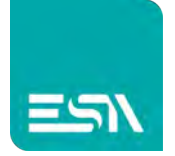

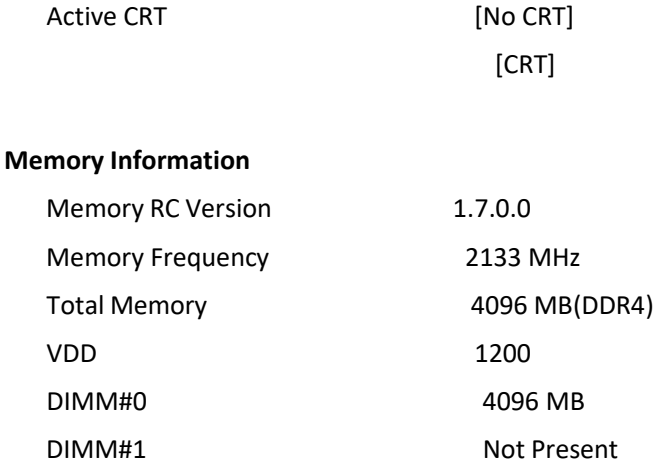

## **3.6 Security Settings**

<span id="page-45-0"></span>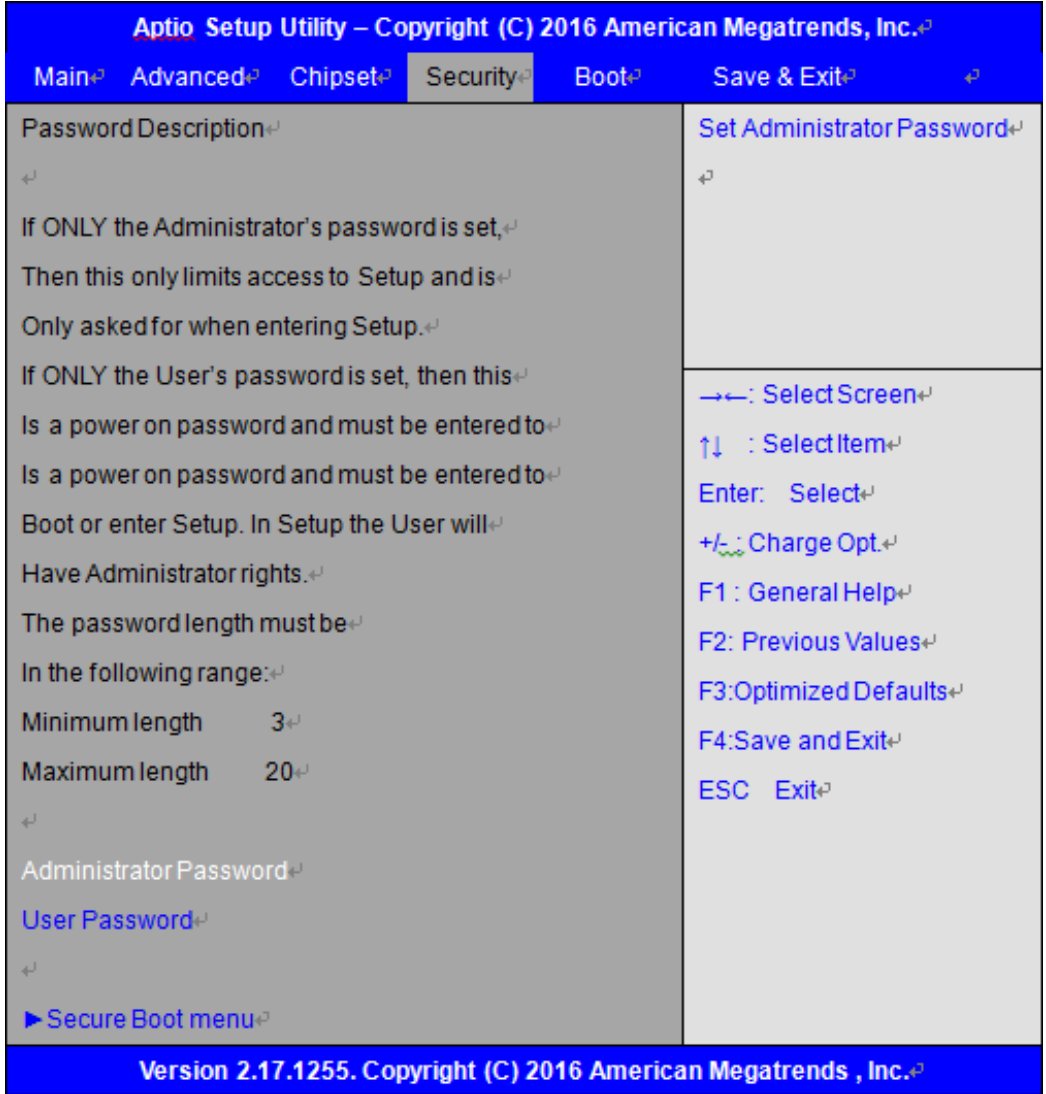

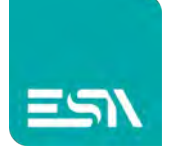

#### **3.6.1 Administrator Password**

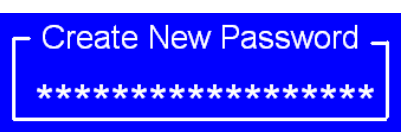

#### **3.6.2 User Password**

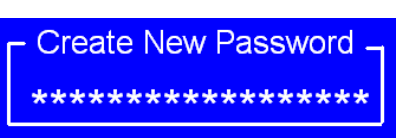

Type the password with up to 20 characters and then press  $\leq$  Enter $\geq$  key. This will clear all previously typed CMOS passwords. You will be requested to confirm the password. Type the password again and press  $\leq$  Enter  $\geq$  key. You may press  $\leq$  Esc  $\geq$  key to abandon password entry operation.

To clear the password, just press  $\leq$  Enter $\geq$  key when password input window pops up. A confirmation message will be shown on the screen asto whether the password will be disabled. You will have direct access to BIOS setup without typing any password after system reboot once the password is disabled.

Once the password feature is used, you will be requested to type the password each time you enter BIOS setup. This will prevent unauthorized persons from changing your system configurations.

Also, the feature is capable of requesting users to enter the password prior to system boot to control unauthorized access to your computer. Users may enable the feature in Security Option of Advanced BIOS Features. If Security Option is set to System, you will be requested to enter the password before system boot and when entering BIOS setup; if Security Option is set to Setup, you will be requested for password for entering BIOS setup.

<span id="page-47-0"></span>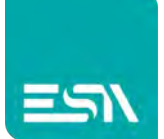

## **3.7 Boot Settings**

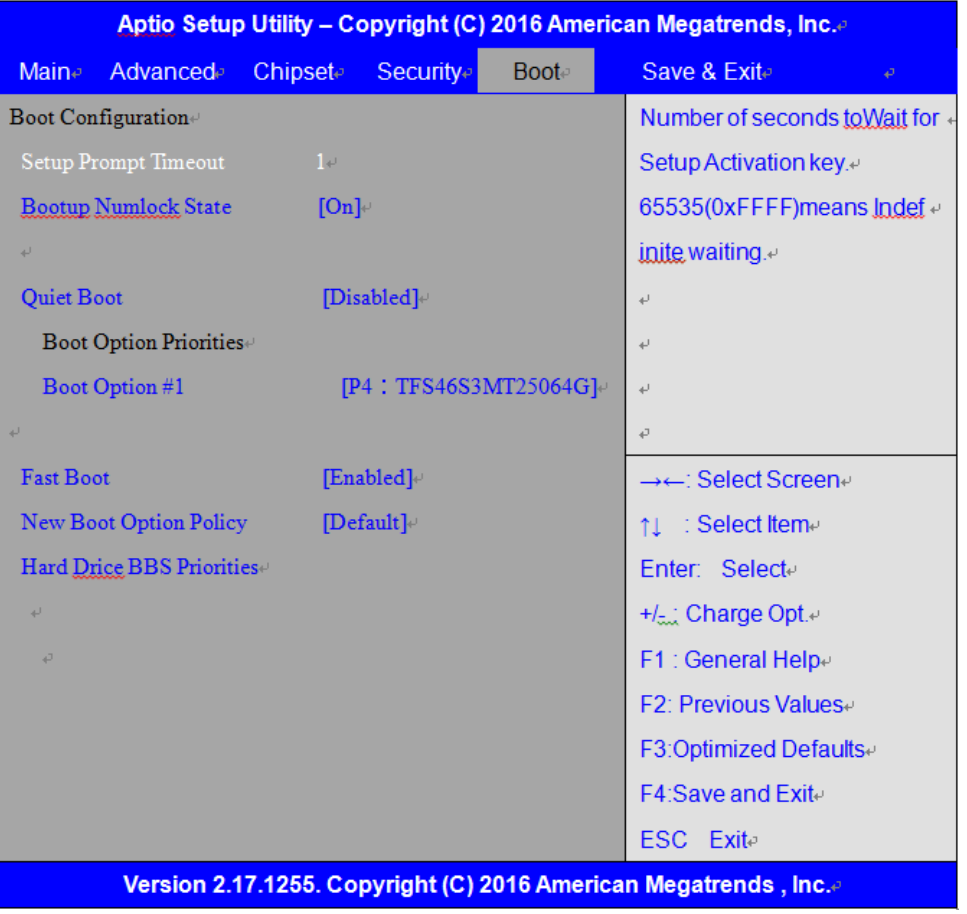

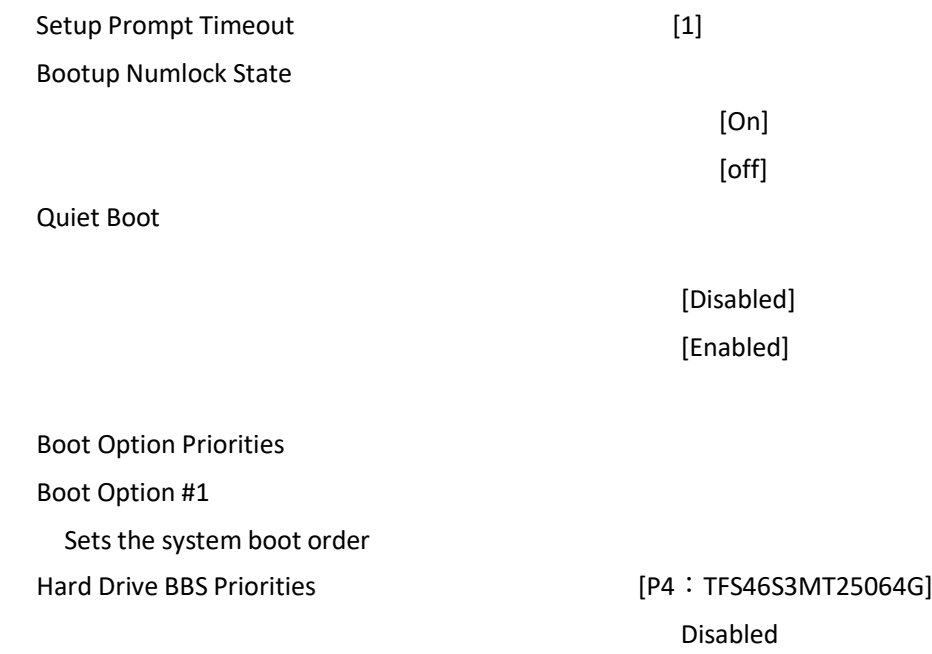

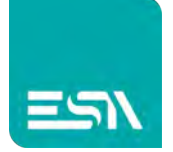

Fast Boot

New Boot Option Policy **Example 20** [Default]

[Disabled] [Enabled] [Place First] [Place Last]

Hard Drice BBS Priorities

### <span id="page-48-0"></span>**3.8 Save & Exit Settings**

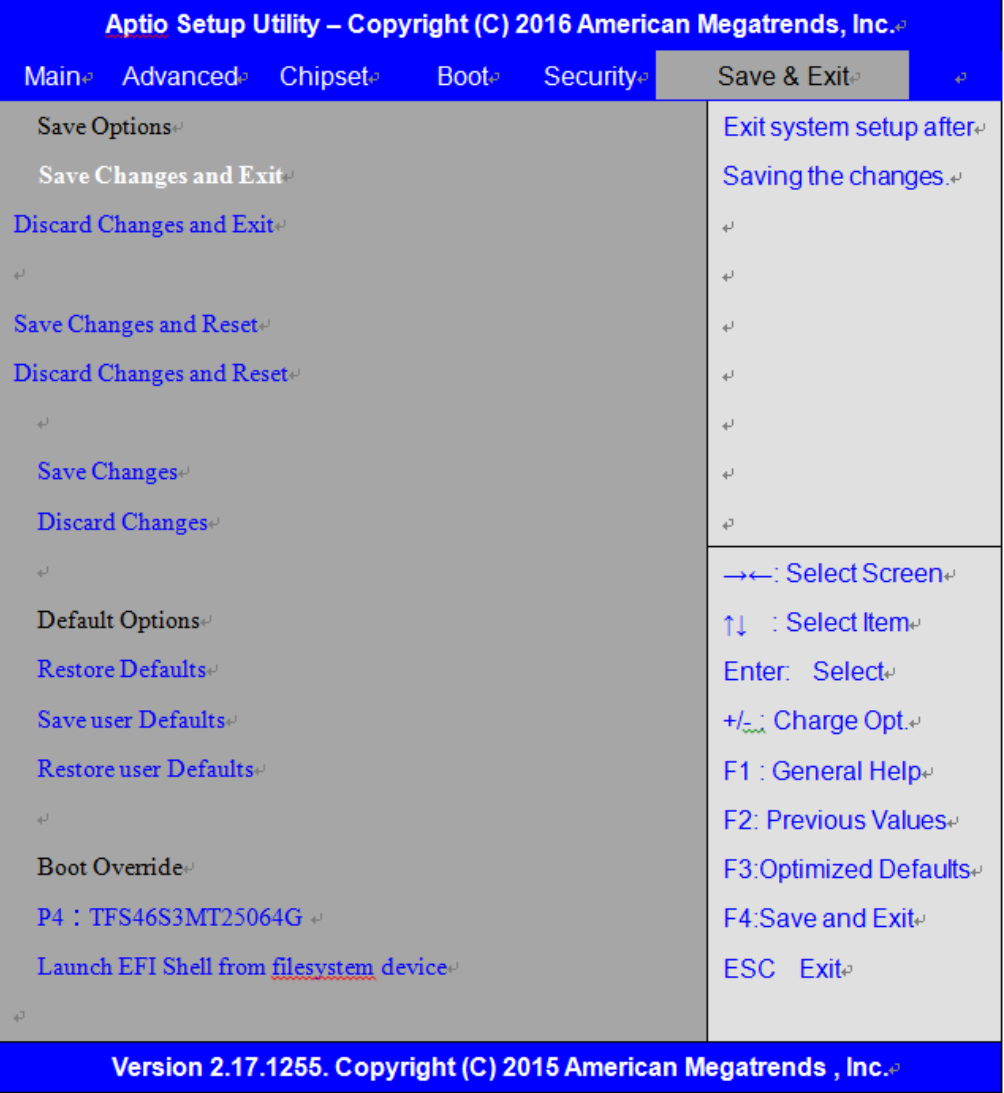

#### Save Changes and Exit

Save & Exit Setup save Configuration and exit ?

[Yes]

[No]

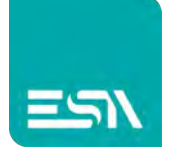

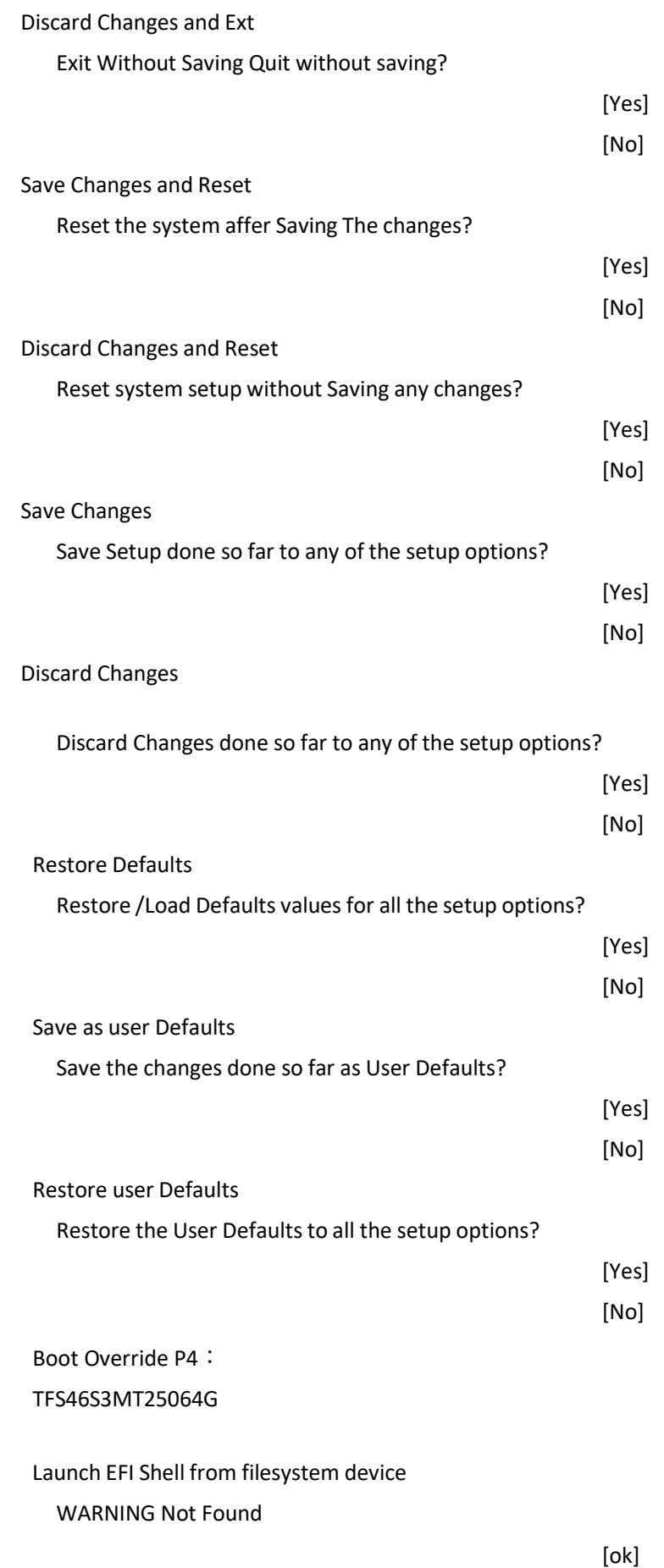

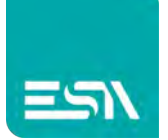

# <span id="page-50-0"></span>**Chapter 4 Installation of Drivers**

This chapter describes the installation procedures for software and drivers under the windows Embedded 8.1 and Windows 10 IOT. The software and drivers are included with the motherboard. The contents include **Intel(R) 100 series chipset driver, Intel(R) HD Graphics 530 chipset driver, Realtek ALC269 HD Audio Driver, and other Driver. Installation instructions are given below.**

#### **Important Note:**

After installing your Windows operating system, you must install first the Intel Chipset Software Installation Utility before proceeding with the installation of drivers.

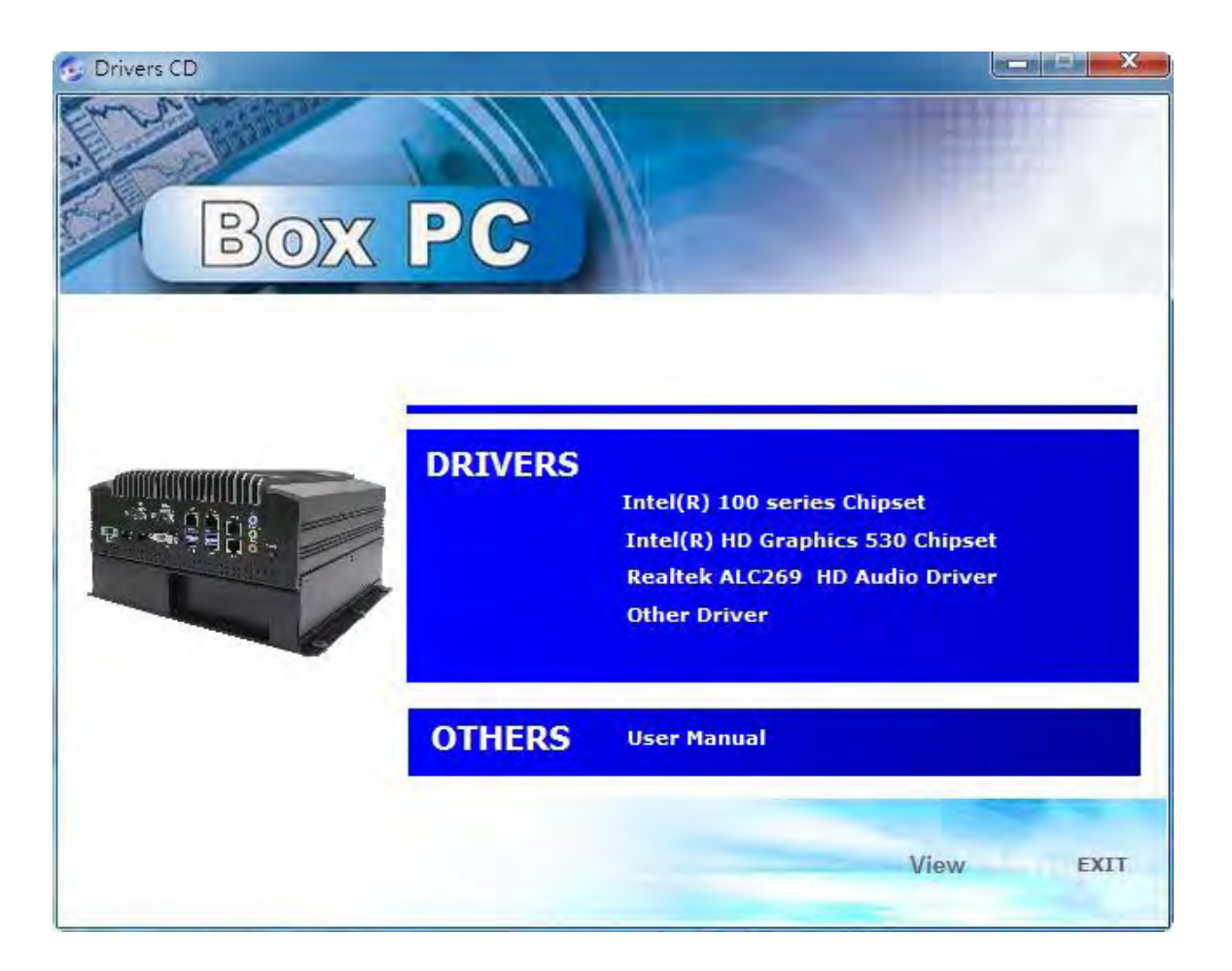

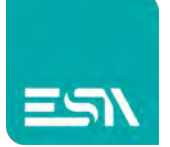

### <span id="page-51-0"></span>**4.1 Intel(R) 100 Series Chipset Driver**

To install the Intel chipset driver, please follow the steps below. **Step 1**. Select 4.1 **Intel(R) 100 Series Chipset** from the list

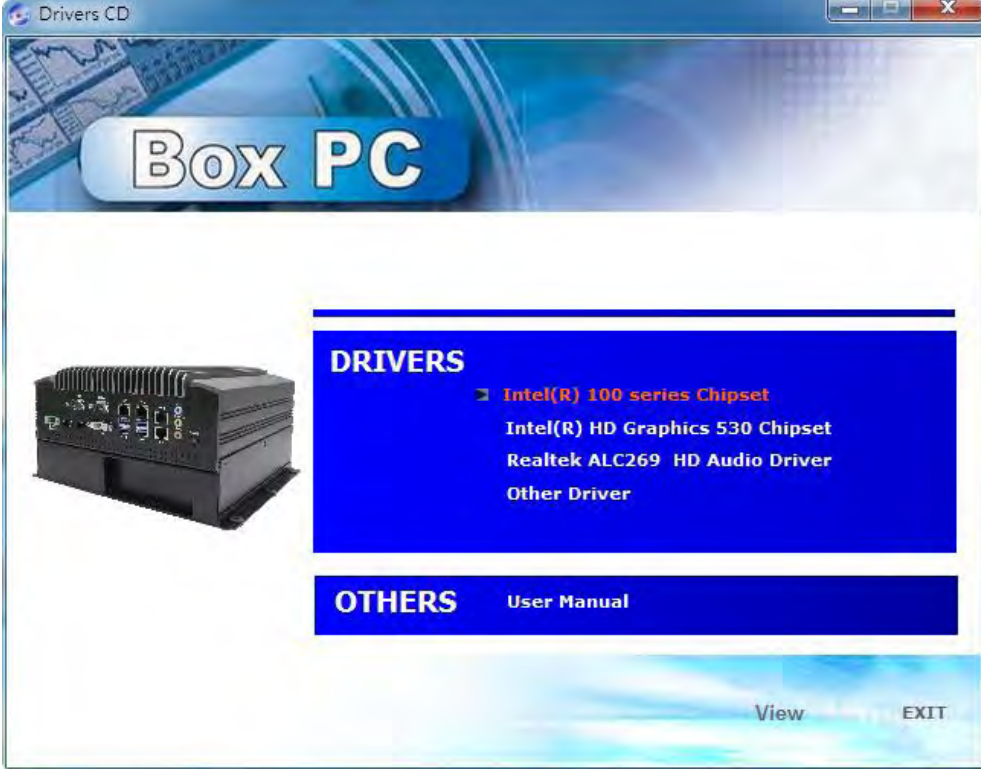

**Step 2.** Click **Next** to setup program.

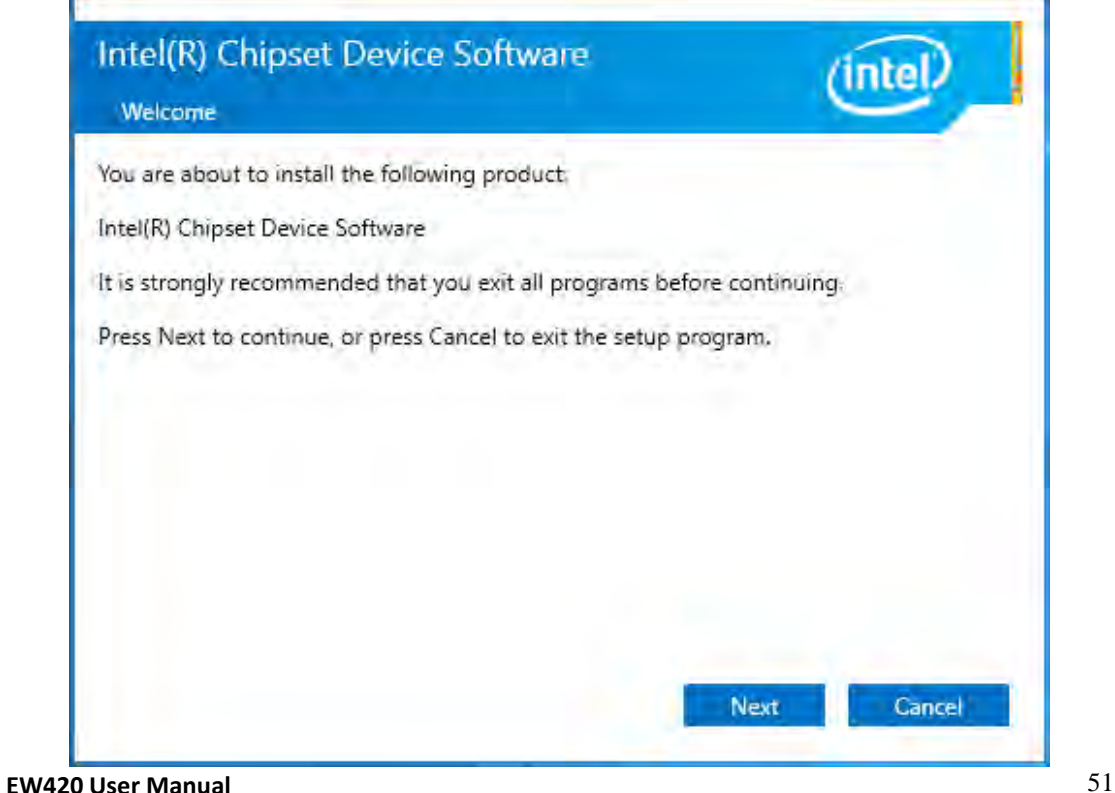

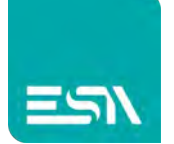

#### **Step 3.** Read the license agreement. Click **Accept** to accept all of the terms of the

license agreement.

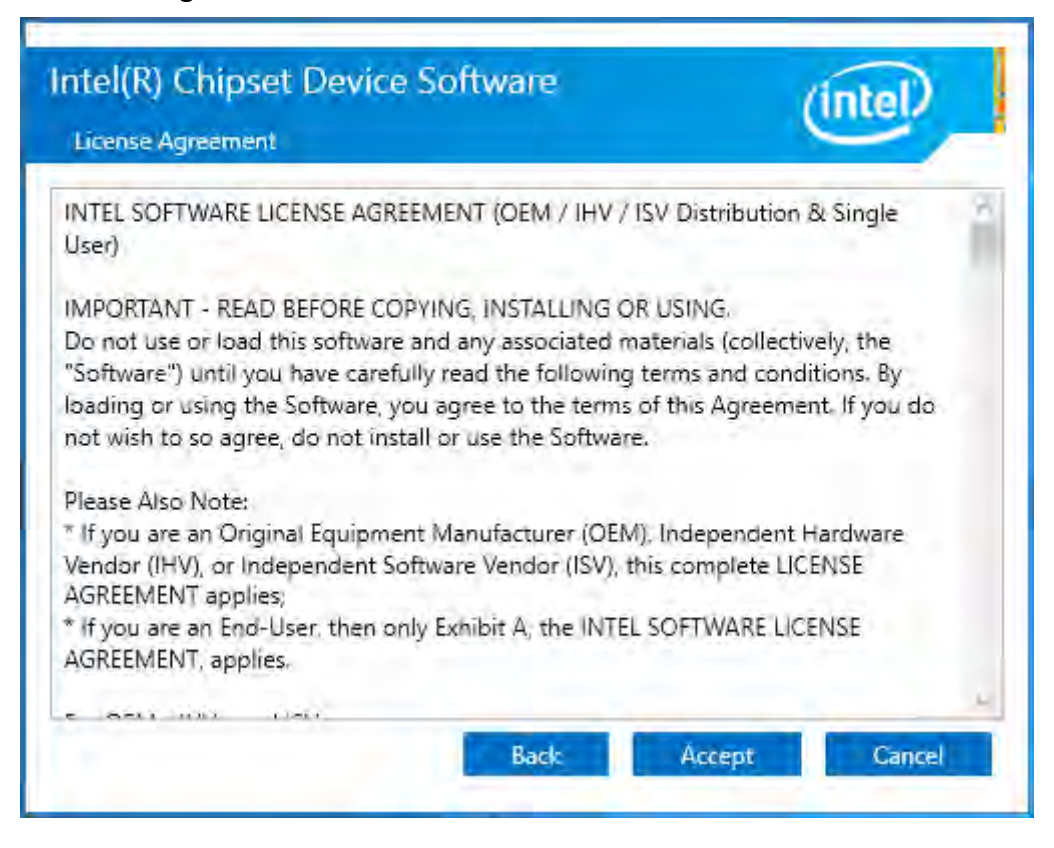

**Step 4**. Click **Install** to begin the installation.

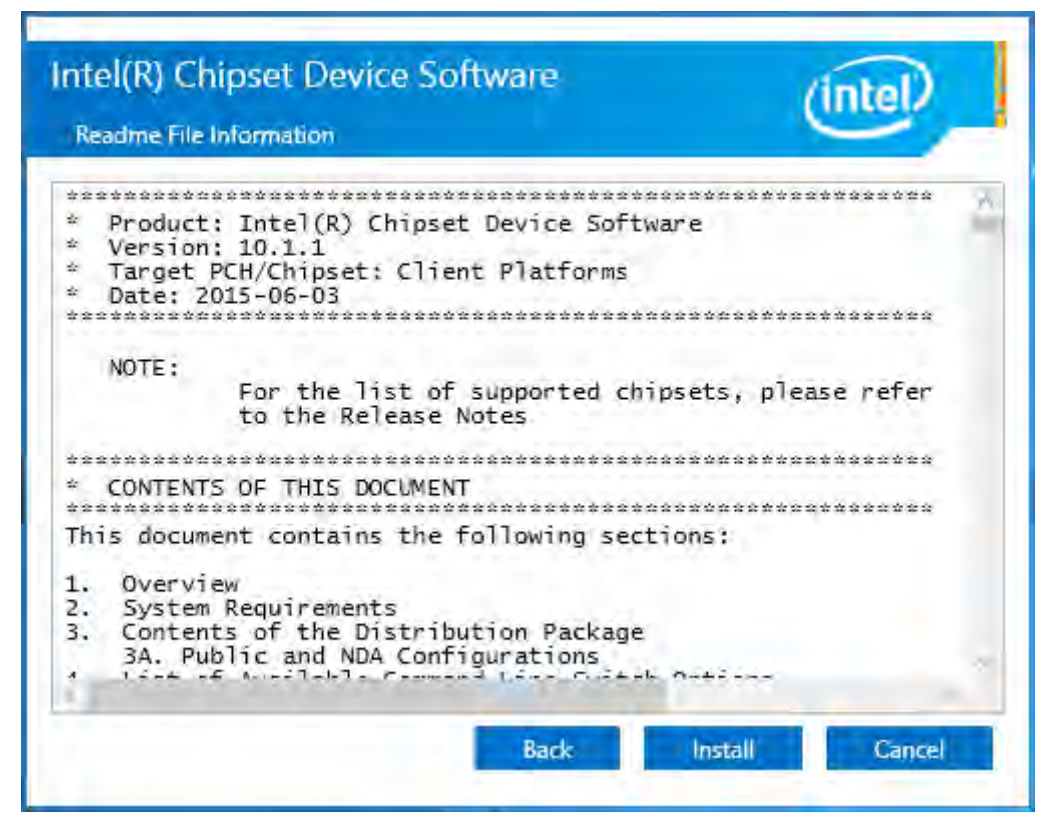

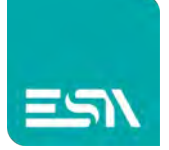

**Step 5.** Click **Restart Now** to complete the setup process. You must restart the computer which has been installed for the changes to take effects.

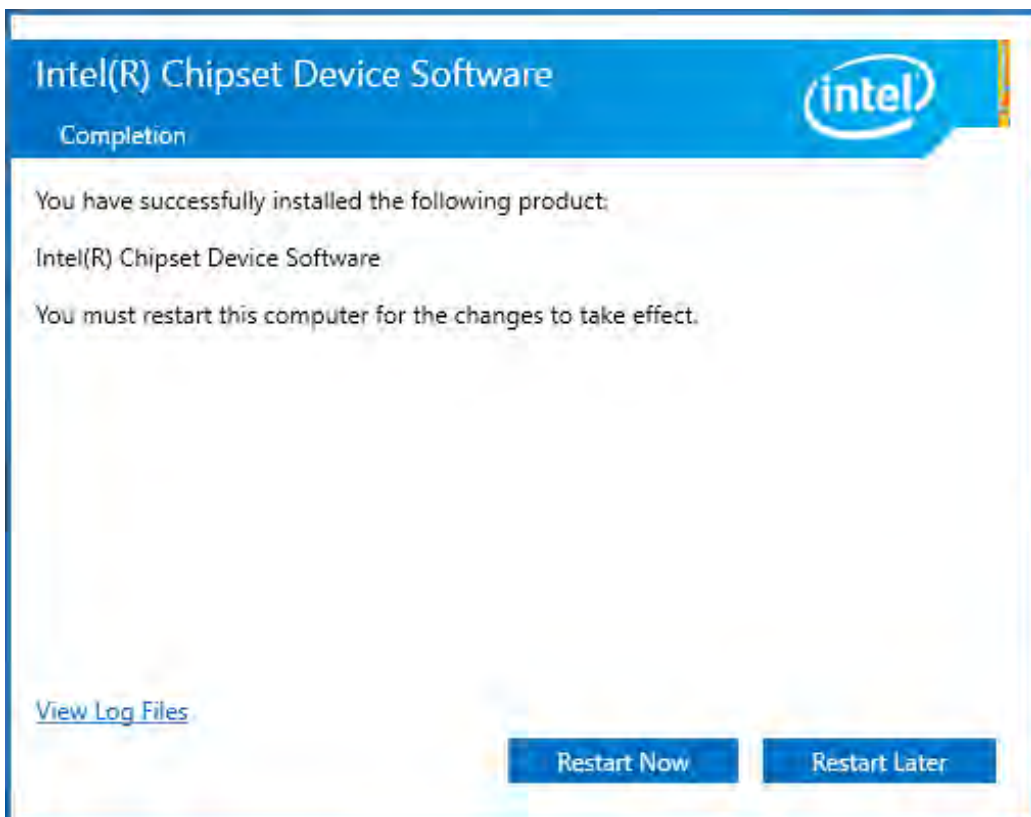

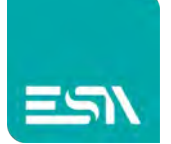

### <span id="page-54-0"></span>**4.2 Intel(R) HD Graphics 530 Chipset Driver**

To install the HD Graphics 530 Chipset drivers, follow the steps below to proceed with the installation.

**Step 1**.Select **Intel(R) HD Graphics 530 Chipset** from the list.

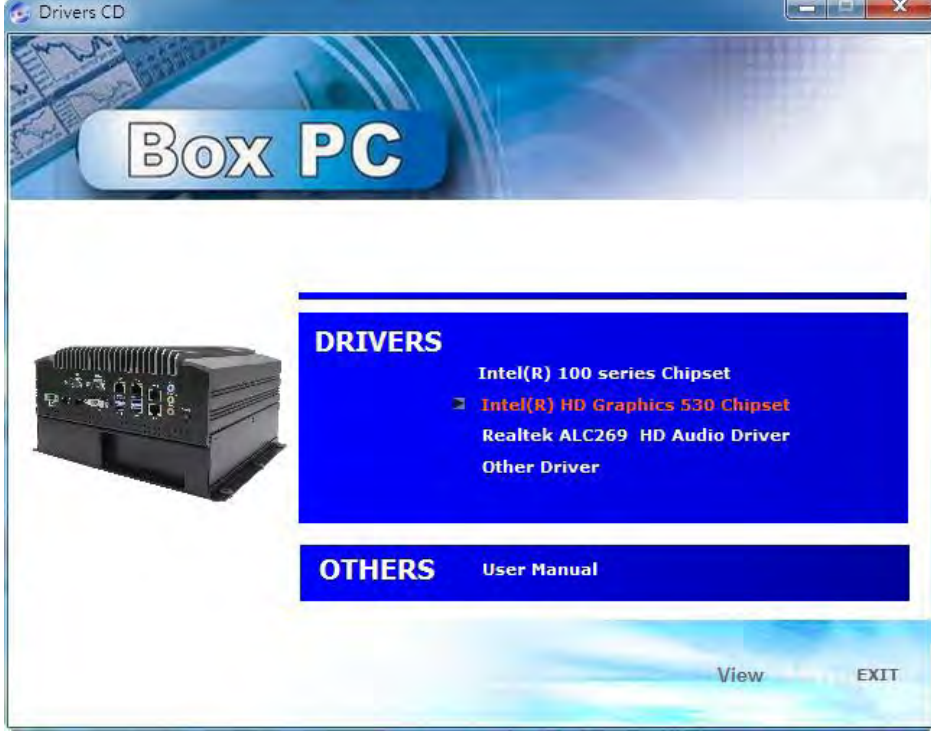

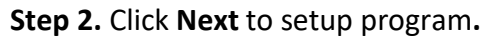

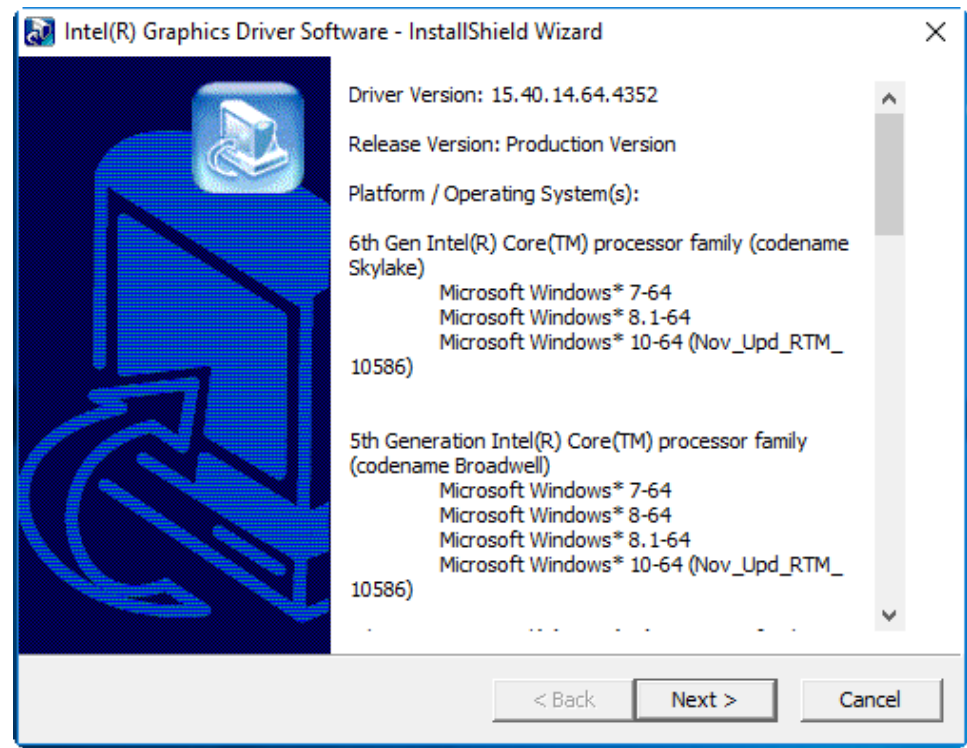

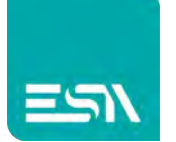

**Step 3.** Click **Next** to setup program**.** 

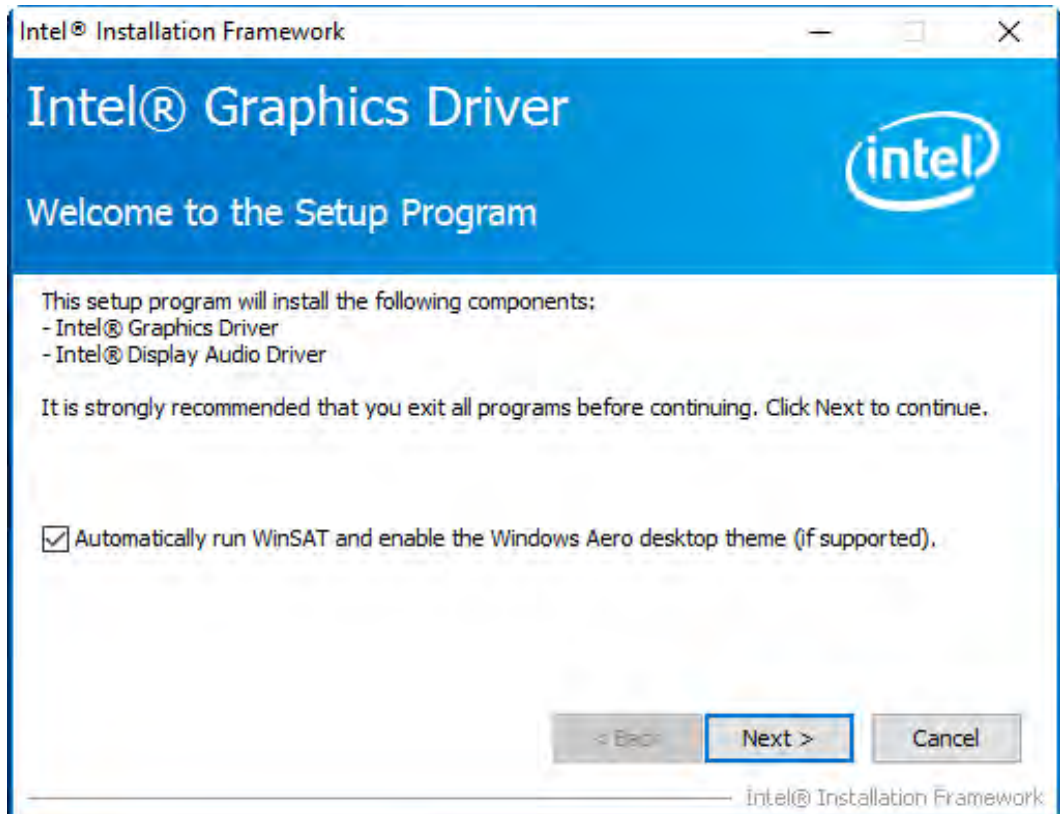

**Step 4.** Click **Yes** for agree the license in Intel Agreement.

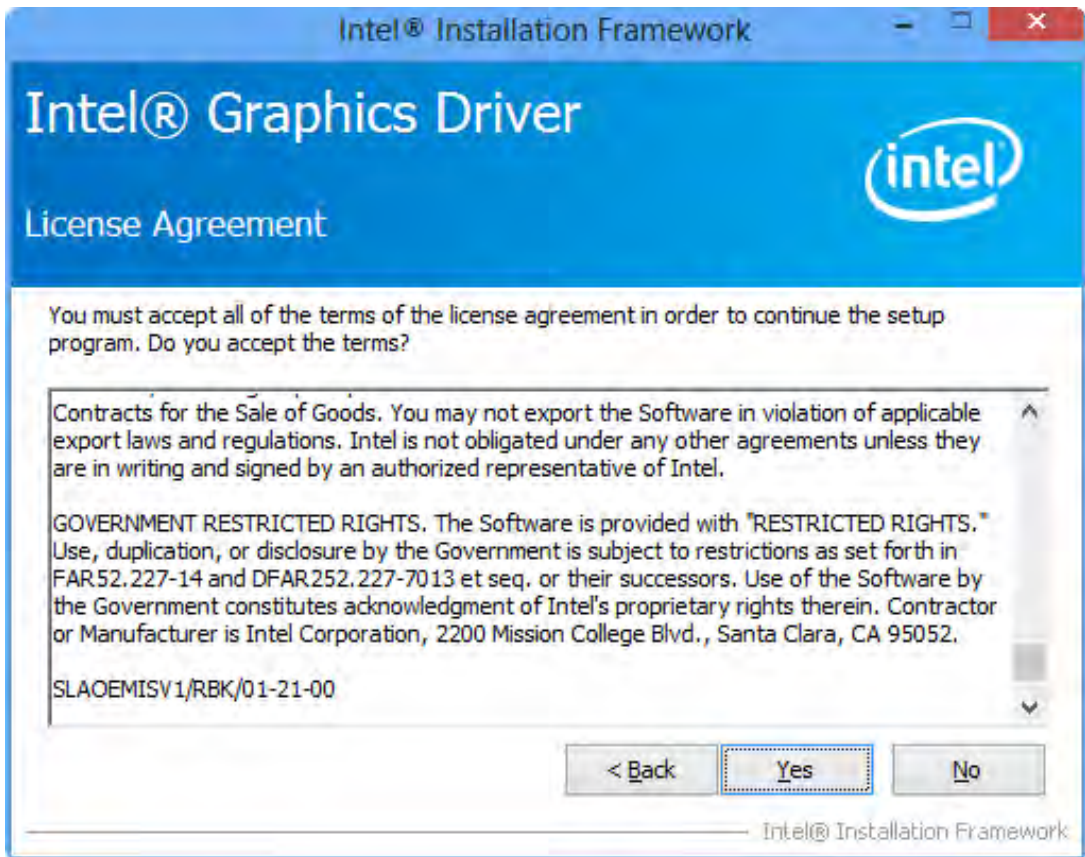

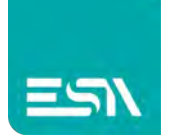

#### **Step 5.** Click **Next** to continue.

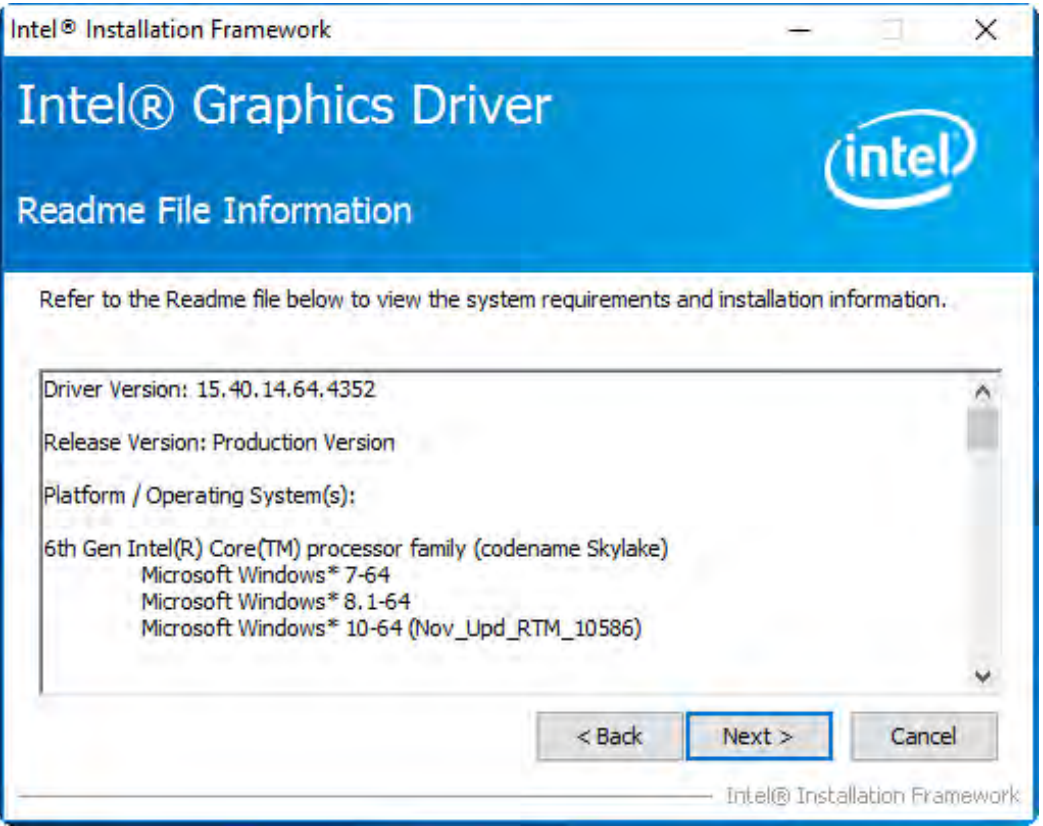

**Step 6.** You can choose **Accept** or **Decline** for join the intel® product improvement program. The Intel Company may collect information about how you use your system and software.

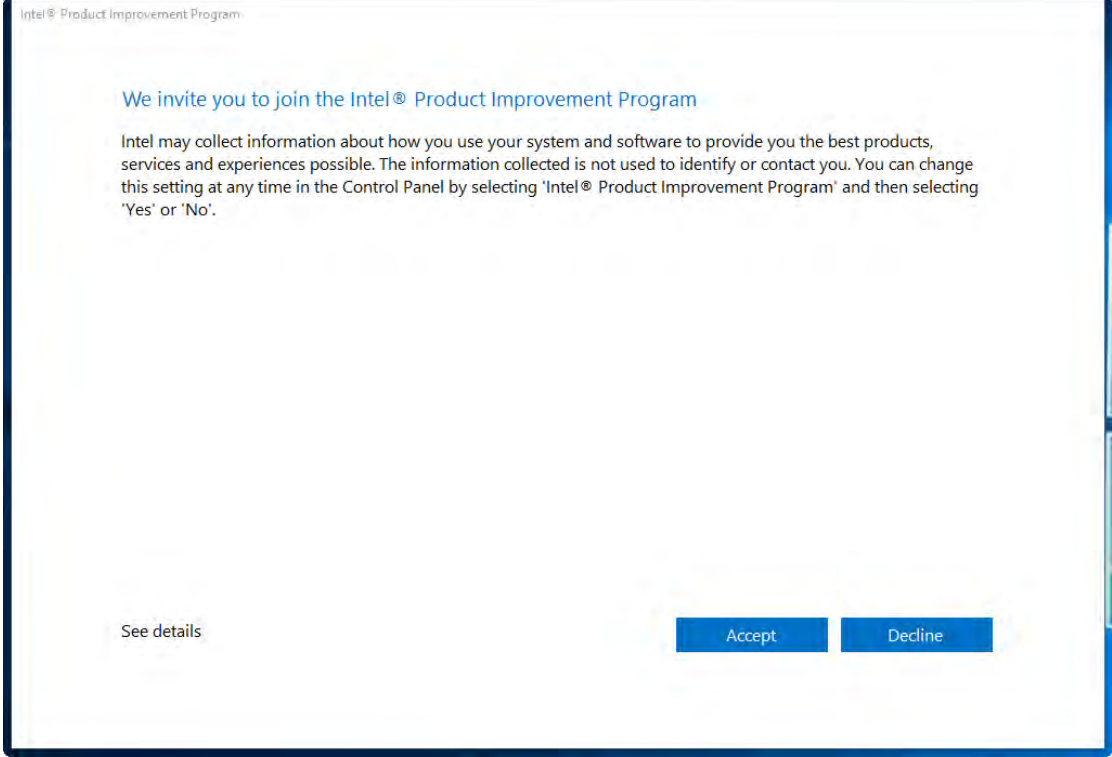

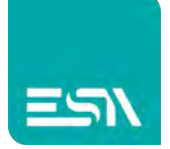

#### **Step7.** Click **Next** to continue.

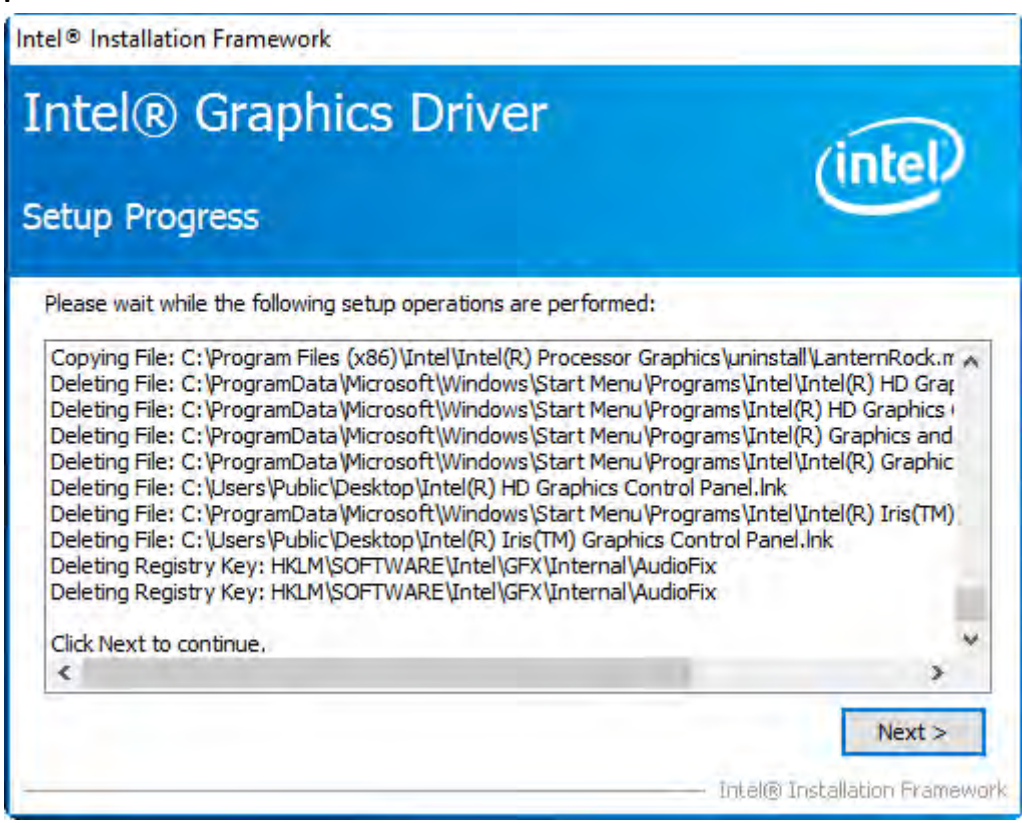

**Step8**. Select **Yes, I want to restart this computer now.** Then click **Finish** to complete the installation.

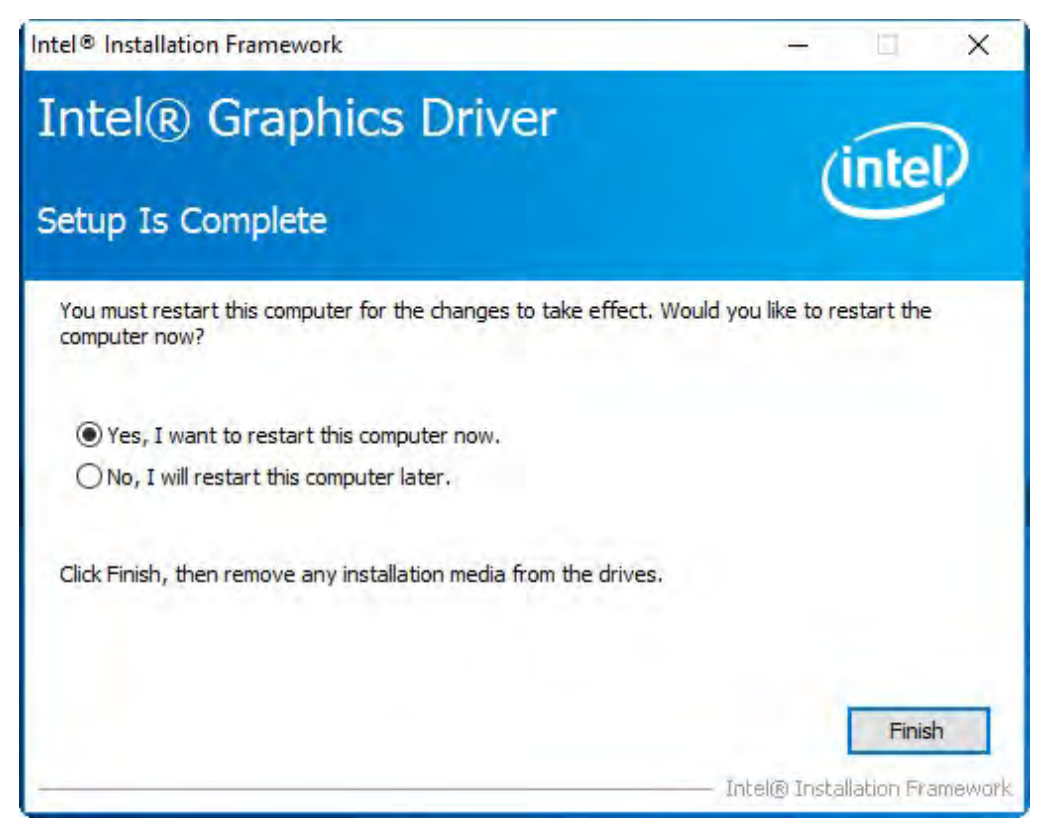

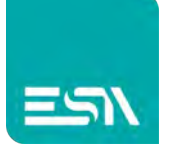

### <span id="page-58-0"></span>**4.3 Realtek ALC269 HD Audio Driver**

To install the Realtek ALC269 HD Audio Driver, please follow the steps below.

**Step 1.** Select **Realtek ALC269 HD Audio Driver** from the list

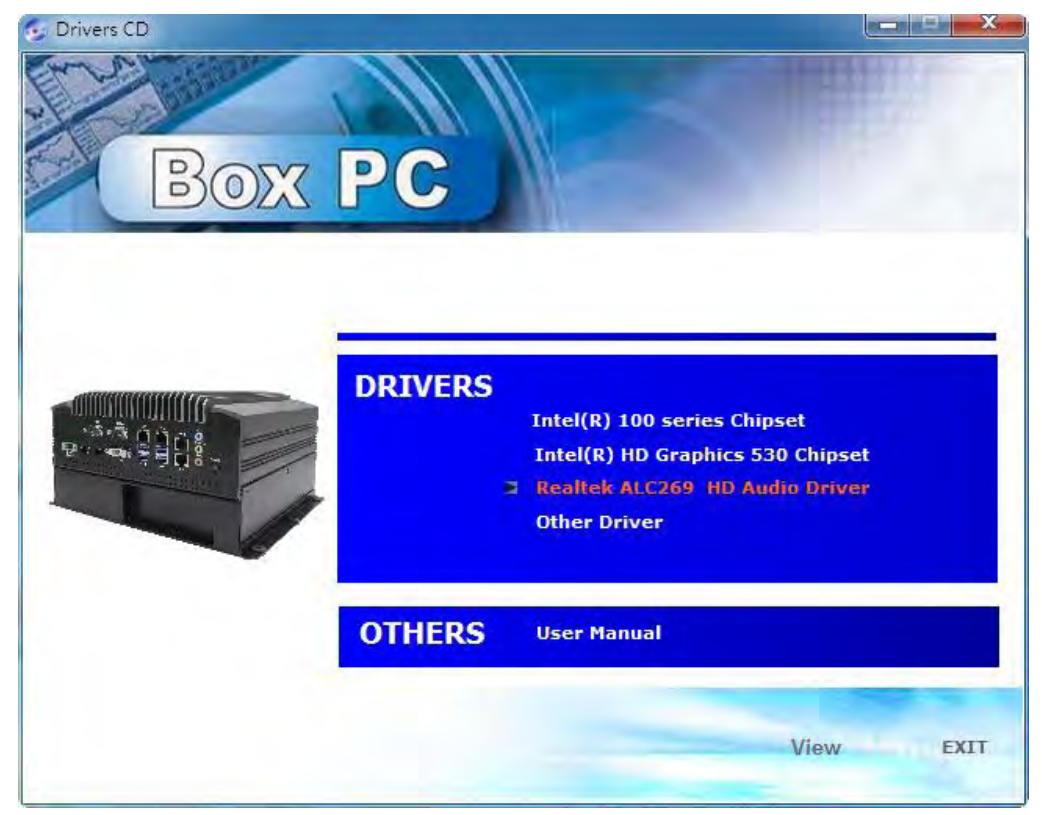

**Step 2.** Click **Next** to continue.

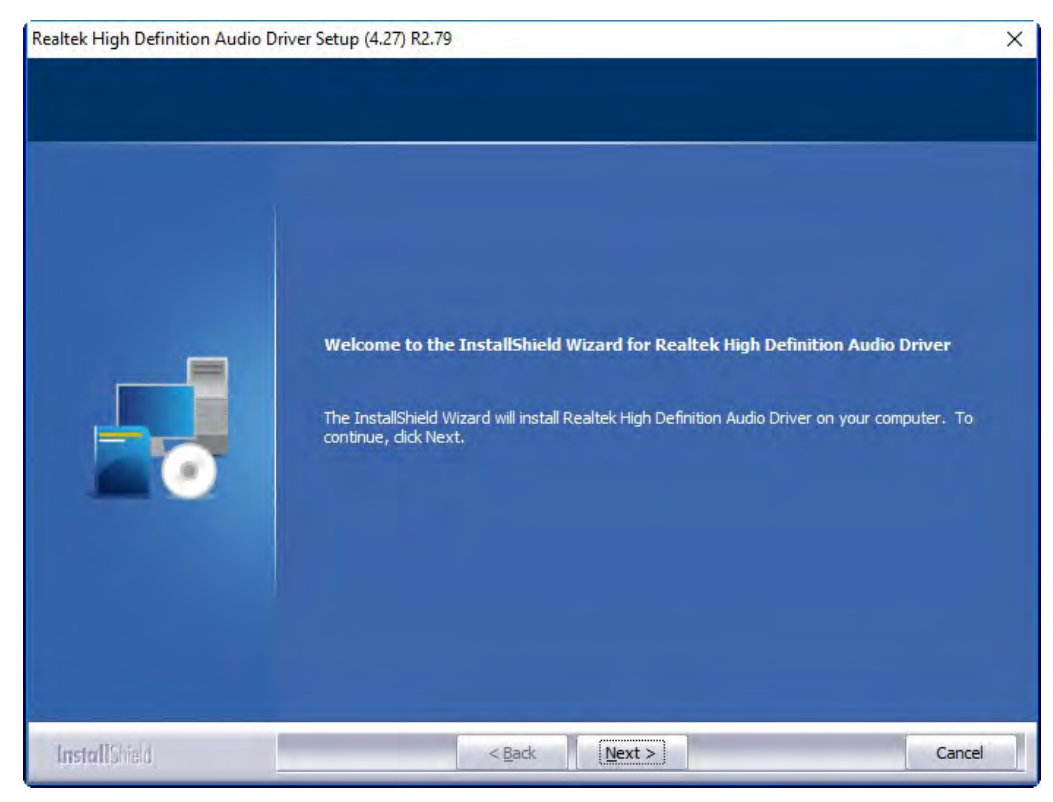

**EW420 User Manual** 58

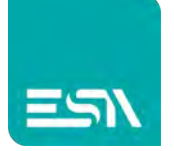

### **Step 3.** Click **Yes, I want to restart my computer now**. Click **Finish** to complete the installation.

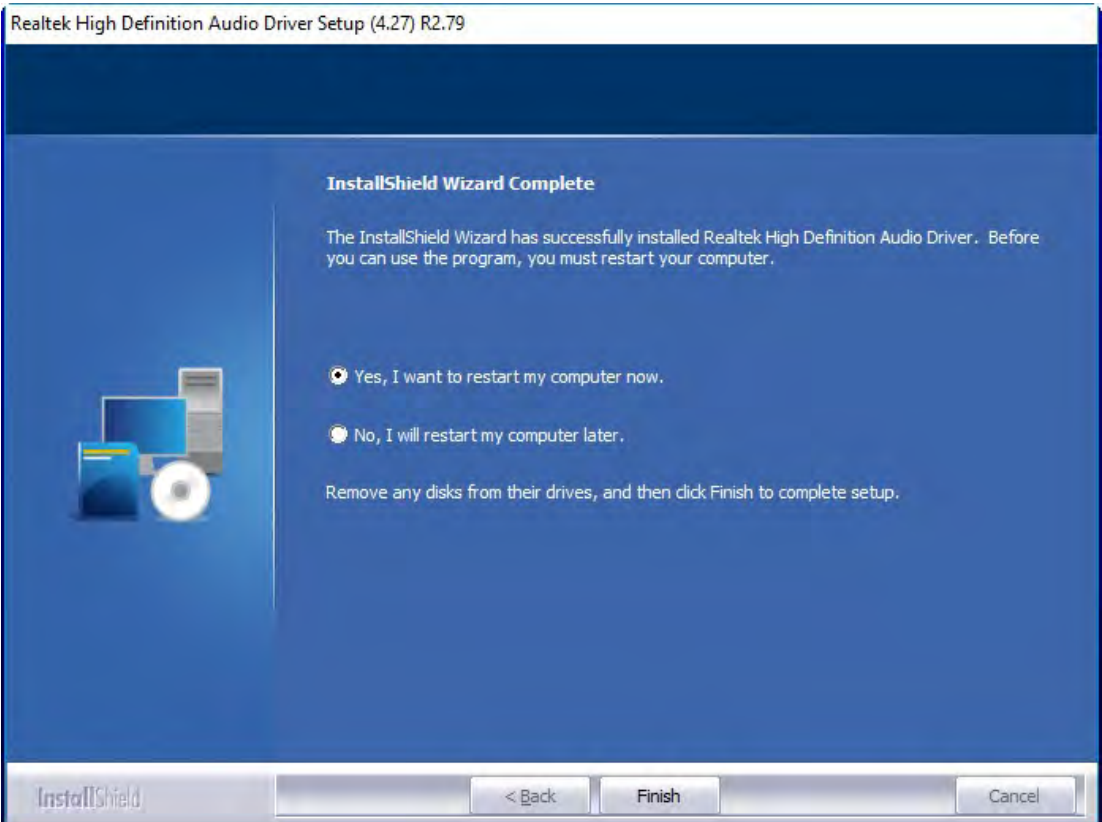

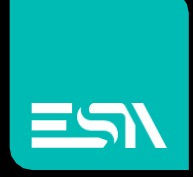

**EWANGE SOLUTIONS. Connect** Ideas. Shape